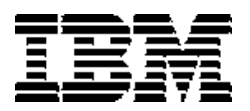

# **IBM DB2 Alphablox**

كيفية البدع

النسخة ٨,٤

GB20-2231-02

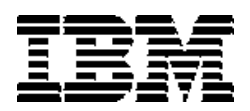

# **IBM DB2 Alphablox**

كيفية البدع

النسخة ٨,٤

GB20-2231-02

ملحوظة .

قبل استخدام هذه المعلومات والبرنامج الذي تدعمه، يجب قراءة المعلومات الموجودة في "ملاحظات".

الطبعة الثالثة (سبتمبر ٢٠٠٦)

هذه الطبعة تنطبق على النسخة ٨، الاصدار ٤، لبرنامج IBM DB2 Alphablox لنظام UNIX و Windows (رقم المنتج 5724-L14) وكل الاصدارات والتعديلات التالية ما لم يتم بيان خلاف ذلك في الطبعات الجديدة.

عندما تقوم بارسال معلومات الى شركة IBM، فأنت تمنح شركة IBM حقوق غير قاصرة لاستخدام أو توزيع المعلومات بأي<br>طريقة تراها الشركة مناسبة بدون تحميلك بأي التزامات.

حقوق النشر لشركة 2006 Alphablox Corporation - 1996 . 996 @. جميع الحقوق محفوظة.

@ حقوق النشر لشركة International Business Machines Corporation، ١٩٩٦، ٢٠٠٦. جميع الحقوق<br>محفوظة.

حقوق مقصورة على مستخدمي حكومة الولايات المتحدة الأمريكية ـ الاستخدام أو النسخ أو النشر بواسطة الحكومة يكون خاضعا لعقد GSA ADP Schedule مع شركة IBM.

# المحتويات

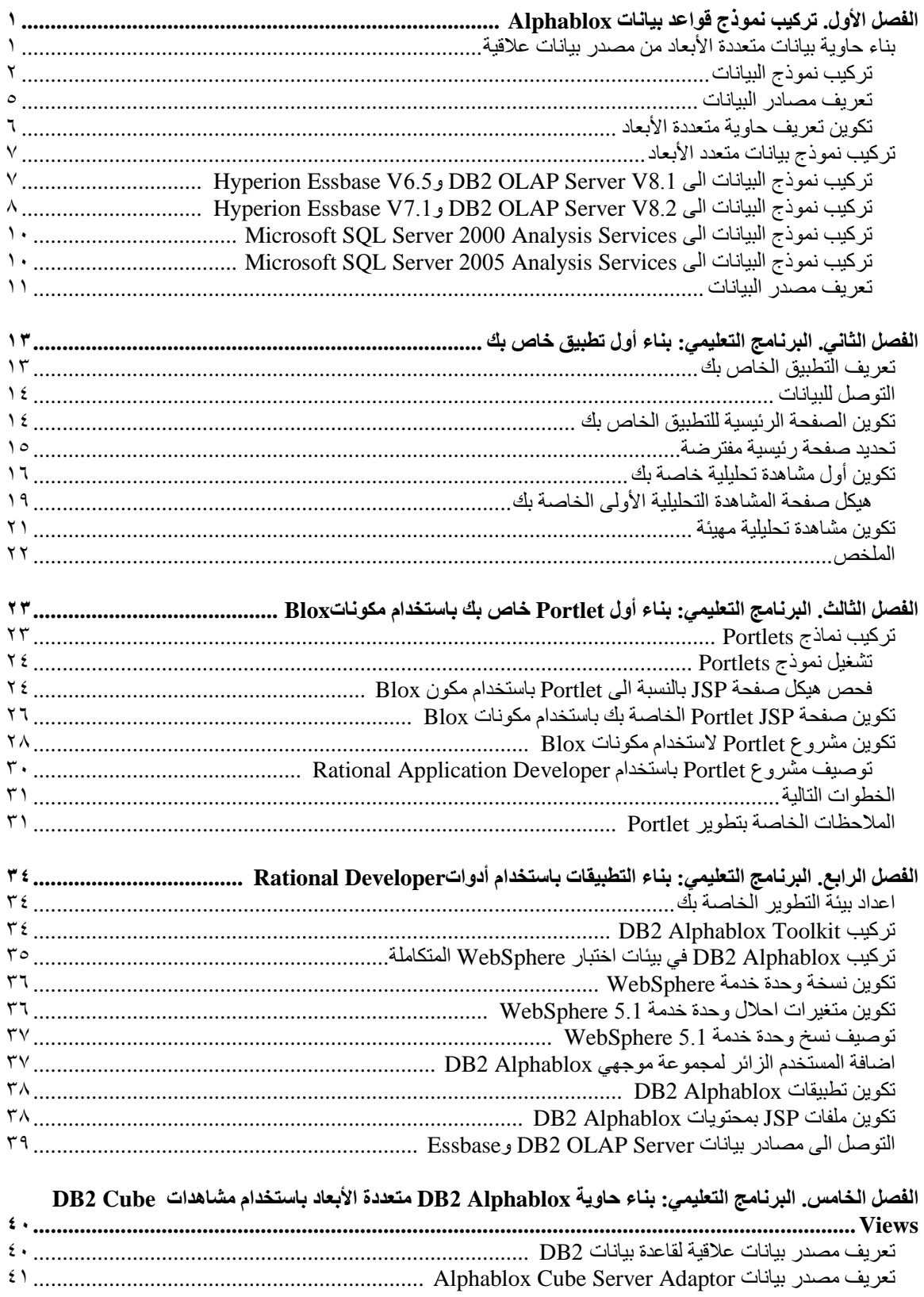

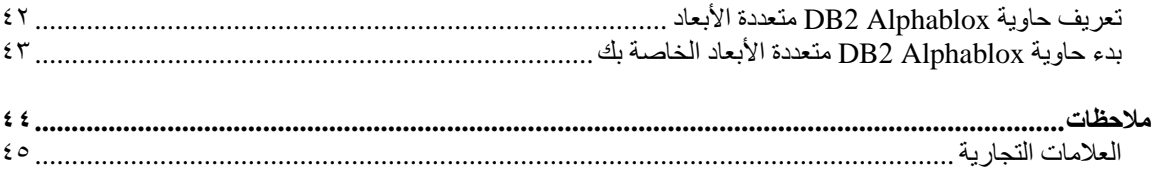

# الفصل الأول. تركيب نموذج قواعد بيانات Alphablox

يتم استخدام نموذج البيانات من Ouality Chocolate Company (OCC) في بر امج DB2® Alphablox التعليمية، وأمثلة لتطبيقات Blox Sampler، والعديد من نماذج الكود في DB2 Alphablox Information Center.

تكون نماذج البيانات هذه متاحة لقواعد البيانات المختلفة:

#### **Relational**

```
يجب أن تقوم بتركيب أحد النسخ العلاقية من نموذج بيانات QCC حتى يمكنك اتباع خطوات البرنامج التعليمي الأول
      لتكوين أول تُطبيق خاص بك. يتّم استخدام حاوية QCC متعددة الأبعاد التي تم تكوينّها من البيانات العلاقية فيّ
                                                      البرامج التعليمية وتطبيقات Blox Sampler النموذجية.
```
- DB<sub>2</sub>
- Apache Derby
	- Informix®
- Microsoft® SQL Server
	- Oracle
	- Sybase  $\bullet$

#### **Multidimensional**

يتم أيضا تشغيل فئة Blox Sampler النموذجية بقواعد البيانات متعددة الأبعاد التالية. وهي غير مطلوبة بالنسبة للبر امج التعليمية. لكن، اذا كنت تقوم باستخدام أحد قواعد البيانات التالية ببيئة التشغيل الخاصة بك، يجب أن تقوم بتركيب نموذج بيانات QCC للحصول على مزايا الأمثلة الحية في تطبيقات Blox Sampler.

- IBM® DB2 OLAP Server<sup>™</sup> V8.1; Hyperion Essbase V6.5
	- IBM DB2 OLAP Server V8.2; Hyperion Essbase V7.1
		- Microsoft SQL Server 2000 Analysis Services
			- Microsoft SQL Server 2005 Analysis Services

# خلفية عن OCC

تعد الشركة الافتراضية المستخدمة هنا، وهي شركة Quality Chocolate Company، أحد سلاسل محلات البيع بالتجزئة التي تنمو سريعا والتي تقوم ببيع مجموعة صغيرة من الحلويات التقليدية التي تعد خبيرة بها بالاضافة الى بعض المواد الموسمية الخاصة<sub>.</sub> بدأت شركة QCC في مدينة صغيرة وازداد حجم خط الانتاج وعدد الأماكن الخاصة بها خلال بضع سنوات<sub>.</sub> وتريد الشركة الأن أن تكون قاعدة على القيام بتحليل المبيعات وتحليل هامش الربح وتحليل الميزانية. بالاضافة الى ذلك، تريد شركة QCC أيضـا أن تقوم بتتبع الـخصـائص المختلفة للمنتجات الـخاصـة بـها، مثل نو ع الشكو لاتـة (داكنـة أو بالبن) وما اذا كان المنتج يحتو ي على المكسر ات، لمساعدتها في تحديد و تحليل ما يفضله المستهلكين.

## بناء حاوية بيانات متعددة الأبعاد من مصدر بيانات علاقية

يتم تقديم الجداول العلاقية الخاصة بنموذج بيانات Quality Chocolate Company (QCC) وملف خصائص تعريف حاوية البيانات متعددة الأبعاد بحيث يمكنك تكوين حاوية بيانات Alphablox متعددة الأبعاد من البيانات العلاقية الخاصـة بك

يتطلب بناء حاوية بيانات Alphablox متعددة الأبعاد من بيانات QCC العلاقية المتاحة، اتباع ثلاث خطوات عامة:

- ١ . تركيب نماذج الجداول.
- ٢ \_ تعريف مصاّدر البيانات الخاصـة بكلا من مصدر البيانات العلاقية الأساسي وحاوية البيانات متعددة الأبعاد التي سيتم بنائها بمصدر البيانات العلاقية من خلال صفحات DB2 Alphablox الادارية.

٣. تكوين تعريف حاوية البيانات متعددة الأبعاد من خلال تخزين ملف خصائص تعريف حاوية البيانات متعددة الأبعاد في مستودع تخزين DB2 Alphablox. ويحتوي ملف الخصائص هذا على المعلومات التي تصف الأبعاد والقياسات والمستويات التي توجد بحاوية البيانات متعددة الأبعاد والمكان الذي سيتم تخزين البيانات به في مصدر البيانات العلاقية الأساسي.

### تركيب نموذج البيانات

قبل بناء حاوية بيانات Alphablox متعددة الأبعاد باستخدام نموذج بيانات Quality Chocolate Company (QCC)، يجب أن تقوم بتركيب جداول QCC في وحدة خدمة قاعدة البيانات الخاصـة بك.

حدد تعليمات التركيب المناسبة لوحدة خدمة قاعدة البيانات الخاصة بك.

## تركيب نموذج بيانات DB2

يتم تزويد نموذج البيانات لمصادر بيانات DB2. يجب أن تقوم بتركيب نماذج الجداول حتى تتمكن من استخدامهم في بناء الحاوية متعددة الأبعاد الى Alphablox المطلوبة للبرنامج التعليمي الأولى.

لتركيب نموذج بيانات Quality Chocolate Company (QCC) لمصادر بيانات DB2:

- ١ في بنسخ كل الملفات الموجودة بالدليل sampledata/qcc/db2 على فرص تركيب Alphablox على دليل بالجهاز الذي تم تركيب DB2 Client عليه.
	- قم باضافة وصلة DB2 في Control Center.  $\mathbf{r}$
- من خلال سطر الأمر، اذهب الى الدليل الذي قمت بنسخ الملفات عليه، وقم بتشغيل الملف qcc\_db2.bat باستخدام  $\cdot$ المعاملات الخاصة باسم قاعدة بيانات DB2 الخاصة بكَّ، واسم المستخدم وكلمة السرية. على سبيل المثالُ: gcc\_db2 test db2admin password. يقوم هذا الأمر ببدء اتصالك بقاعدة بيانات DB2 المسماة Test باسم المستخدم db2admin وكلمة السرية password ويقوم بتحميل البيانات في الجدول qcc. يتم تكوين ملفين:
	- الملف db2\_command.txt الذي يتضمن معامل وصلة DB2 والملف db2\_qcc.sql.  $\circ$ 
		- ملف سجل qcc.log لتحميل بيانات OCC.  $\circ$

ملاحظة: سيتم تجاهل الجدول qcc اذا كان موجود بالفعل.

٤ \_ يمكنك مشاهدة سجل الأخطاء للتعرف على أي رسالة ِ

لقد تم تر كيب الجداو ل الآن.

استمر مع تعريف مصادر البيانات لتعريف مصدر البيانات العلاقية ومصدر بيانات الحاوية متعددة الأبعاد الى DB2 .Alphablox

### تركيب نموذج بيانات الى Derby

يتم تزويد نموذج بيانات لمصـادر بيانات Derby. يجب أن تقوم بتركيب نماذج الجداول حتى تتمكن من استخدامهم في بناء الحاوية متعددة الأبعاد الى Alphablox المطلوبة للبرنامج التعليمي الأولى.

لتركيب نموذج بيانات Quality Chocolate Company (QCC) لمصادر بيانات Derby:

- ١ . قم بنسخ كل الملفات الموجودة بالدليل sampledata/qcc/derby على قرص نركيب Alphablox على دليل بالجهاز الذي تم تركيب وحدة خدمة Derby عليه.
	- ٢ . قم بفتح الملف qcc\_dby.bat في بر نامج تحرير النصوص.
- ٣. قم بمراجعة المسار DERBY INSTALL و JAVA INSTALL وقم بتغيير هم اذا لزم الأمر. القيمة المفترضة الي DERBY INSTALL هي DERBY INSTALL وM\Cloudscape 10.0 هي DERBY INSTALL والمفترضة الي JAVA\_INSTALL هي JAVA\_INSTALL in .c:\Program Files\IBM\Cloudscape\_10.0\ibm-jre-n142p\jre\bin
- من خلال سطر الأمر ، اذهب الى الدليل الذي قمت بنسخ الملفات عليه، وقم بتشغيل الملف qcc\_dby.bat باستخدام  $\cdot$ . المعاملات الخاصة باسم قاعدة بيانات DB2 الخاصة بك، واسم المستخدم وكلمة السرية. هذا سيؤدي الى تكوين قاعدة بيانات وجداول Blox تحت abx الخاصة بالمستخدم. كما سيتم تكوين سجل الأخطاء qcc.log لتحميل بيانات qcc.

ملاحظة: سيتم تجاهل الجدول QCC اذا كان موجود بالفعل.

0 \_ يمكنك مشاهدة سجل الأخطاء للتعرف على أي رسالة.

لقد تم تر كيب الجداو ل الآن.

استمر مع تعريف مصادر البيانات لتعريف مصدر البيانات العلاقية ومصدر بيانات الحاوية متعددة الأبعاد الى DB2 .Alphablox

## تركيب نموذج بيانات الى Informix

يتم تزويد نموذج البيانات لمصـادر بيانات Informix. يجب أن تقوم بتركيب نماذج الجداول حتى تتمكن من استخدامهم في بناء الحاوية متعددة الأبعاد الى Alphablox المطلوبة للبرنامج التعليمي الأولى.

تأكد من أنك قمت بتكوين متغيرات بيئة التشغيل INFORMIXDIR و INFORMIXSERVER. برجاء الرجوع الى دليل مستخدمي IBM Informix DB-Access للحصول على مزيد من المعلومات عن استخدام DB-Access.

لتركيب نموذج بيانات OCC لمصادر بيانات Informix.

- ١ \_ \_ قم بتكوين قاعدة البيانات التي تريد تحميل نموذج البيانات لها في وحدة خدمة Informix الخاصة بك.
- ٢ . قم بنسخ كل الملفات التي توجد في الدليل sampledata/qcc/informix الذي يوجد بالقر ص المدمج الخاص بتركيب Alphablox على الجهاز الذي تم تركيب وحدة خدمة Derby به.
	- ٣. من سطر الأمر ، اذهب الى الدليل الذي قمت بحفظ الملفات به وأدخل dbaccess.
		- ٤ . \_ قم بالتوصل لقاعدة البيانات التي تريد تحميل نموذج البيانات لها.
			- أ. حدد وصلة <- DBAccess.
				- ب حدد اتصال.
			- ت. حدد وحدة خدمة قاعدة البيانات
			- تْ. أدخل اسم المستخدم لموجه قاعدة البيانات.
				- أدخل كلمة السرية. ج.
			- ح. حدد قاعدة البيانات سيتم الاتصال بقاعدة البيانات الآن.
				- حدد خروج. خ.
				- 0 . قم بتحميل ملفات SQL لتكوين الجداول.
				- حدد لغة استعلام <- DBAccess.
					- ب حدد ا**ختيار**.
					- ت حدد الملف qcc\_inf.sql.
					- ث حدد **تشغيل.** سيتم تكوين الجداول.
				- ج حدد خروج للعودة الى سطر الأمر .
- قم بتحميل البيانات. قم بتنفيذ qcc\_inf .bat من سطر الأمر باستخدام المعامل الخاص باسم قاعدة البيانات. على ্ৰ سبيل المثال: gcc\_info\_blox.

ملاحظة: سيتم تكوين ملف السجل qcc.log بعد تشغيل الملف الدفعي.

لقد تم تركيب الجداول الآن.

استمر مع تعريف مصادر البيانات لتعريف مصدر البيانات العلاقية ومصدر بيانات الحاوية متعددة الأبعاد الى DB2 .Alphablox

### تركيب نموذج البيانات لوحدة خدمة Microsoft SOL Server

يتم تقديم نموذج البيانات لمصادر بيانات وحدة خدمة Microsoft SQL Server. يجب أن تقوم بتركيب نماذج الجداول حتى تتمكن من استخدامهم في بناء الحاوية متعددة الأبعاد الى Alphablox المطلوبة للبرنامج التعليمي الأولي.

لتركيب نموذج بيانات Quality Chocolate Company (QCC) الخاص بمصادر بيانات Microsoft SQL Server، يجب أن تقوم بما يلي:

- ١ . نسخ كل الملفات التي توجد في الدليل sampledata/qcc/mssql بالقر ص المدمج لتركيب Alphablox، بأحد الأدلّة في الجهاز الخاص بك.
- ٢ من سطر الأمر، قم بتنفيذ الملف qcc\_sql.bat وتحديد معاملات وصلة وحدة خدمة SQL الخاصة بك (وحدة *الخدمة قياعدة البينانيات الجدول المالك المستخدم كلمة السرية*). على سبيل المثال، gcc\_sql\_server12\_blox\_dbo\_sa. سيقوم هذا الأمر بتشغيل الملف الدفعي والاتصال بقاعدة بيانات  $_{\rm sa}$ وحدة خدمة SQL على وحدة الخدمة server12 باستخدام blox كاسم لقاعدة البيانات و dbo كمالك للجدول و كاسم للمستخدم وقيم صفرية لكلمة السرية. سيؤدي تشغيل برنامج qcc\_sql.bat النصبي الي تكوين ملفات السجلات التالية:
	- ملف qcc.log الخاص بتكوين جداول qcc.  $\circ$
	- ملف qcc\_fact.log الخاص بتحميل البيانات في جدول qcc\_fact.  $\circ$
	- ملف qcc\_locations.log الخاص بتحميل البيانات في جدول qcc\_locations.  $\circ$
	- ملف @qcc\_products.log الخاص بتحميل البيانات في جدول gcc\_products.  $\circ$
	- ملف cc\_scenarios.log الخاص بتحميل البيانات في جدول qcc\_scenarios.  $\circ$ 
		- ملف qcc\_time.log الخاص بتحميل البيانات في جدول qcc\_time.  $\circ$

ملاحظة: سيتم تجاهل الجدول qcc اذا كان موجود بالفعل.

٣. ارجع لملفات السجلات للتوصل الى الرسائل.

لقد تم تر كيب الجداو ل الآن.

استمر مع تعريف مصادر البيانات لتعريف مصدر البيانات العلاقية ومصدر بيانات الحاوية متعددة الأبعاد الى DB2 .Alphablox

### تركيب نموذج البيانات الى Oracle

يتم تقديم نموذج البيانات لمصادر بيانات Oracle. يجب أن تقوم بتركيب نماذج الجداول حتى تتمكن من استخدامهم في بناء الحاوية متعددة الأبعاد الى Alphablox المطلوبة للبرنامج التعليمي الأولى.

لتركيب نموذج بيانات Quality Chocolate Company (QCC) الخاص بمصادر بيانات Oracle:

- ١ . قم بنسخ كل الملفات التي توجد في الدليل sampledata/qcc/oracle الذي يوجد على القر ص المدمج الخاص بتركيب Alphablox على الجهاز الذي تم تركيب وحدة Oracle التابعة به.
- ٢] . قم بتشغيل الملف qcc ora.bat باستخدام المعاملات المحددة لوصلة Oracle الخاصة بك ِ على سبيل المثال، في سطر أمر DOS، أدخل gcc\_ora server1 oraadmin tiger. سيقوم هذا الأمر بتشغيل الملف

الدفعي والاتصال بقاعدة بيانات Oracle لوحدة الخدمة server1 باسم المستخدم oraadmin وكلمة السرية iger. سيتم تكوين ملفات السجل التالية عند تشغيل الملف الدفعي:

- ملف qcc.log الخاص بتكوين جداول qcc.  $\circ$
- ملف qcc\_fact.log الخاص بتحميل البيانات في جدول qcc\_fact.  $\circ$
- ملف @qcc\_locations.log الخاص بتحميل البيانات في جدول qcc\_locations.  $\circ$
- ملف @qcc\_products.log الخاص بتحميل البيانات في جدول qcc\_products.  $\circ$
- ملف cc\_scenarios.log الخاص بتحميل البيانات في جدول qcc\_scenarios.  $\circ$ 
	- ملف qcc\_time.log الخاص بتحميل البيانات في جدول qcc\_time.  $\circ$ 
		- ار جع لملفات السجلات للتو صل الى الر سائل.  $\mathbf{r}$

لقد تم تركيب الجداول الآن.

استمر مع تعريف مصادر البيانات لتعريف مصدر البيانات العلاقية ومصدر بيانات الحاوية متعددة الأبعاد الى DB2 Alphablox.

### تركيب نموذج البيانات الى Sybase

يتم تقديم نموذج البيانات لمصادر بيانات Sybase. يجب أن تقوم بتركيب نماذج الجداول حتى تتمكن من استخدامهم في بناء الحاوية متعددة الأبعاد الى Alphablox المطلوبة للبرنامج التعليمي الأولى.

لتركيب نموذج بيانات Quality Chocolate Company (QCC) الخاص بمصادر بيانات Sybase، قم بما يلي:

- ١ . نسخ كل الملفات التي توجد في الدليل sampledata/qcc/sybase بالقر ص المدمج لتركيب Alphablox، على أحد
- ٢ . تشغيل الملف qcc\_syb.bat باستخدام المعاملات المحددة لوصلة Sybase الخاصة بك على سبيل المثال، في سطر أمر DOS، أدخل gcc\_syb server1 blox dbo sa. سيقوم هذا الأمر بتشغيل الملف الدفعي وتوصيل Sybase الذي يوجد بوحدة الخدمة server1 بقاعدة بيانات Blox بادخال dbo كمالك للجدول وsa كاسم للمستخدم وبدون كلمة سرية. سيتم تكوين ملفات السجل التالية عند تشغيل الملف الدفعي:
	- qcc.log لتكوين جداول qcc  $\circ$
	- qcc\_fact.log لتحميل البيانات في جدول qcc\_fact  $\circ$
	- gcc locations.log لتحميل البيآنات في جدول gcc locations
	- qcc\_products.log لتحميل البيانات في جدول qcc\_products  $\circ$ 
		- qcc\_time.log لتحميل البيانات في جدول qcc\_time  $\circ$ 
			- ٣ \_ ارجع لملفات السجلات للتوصل الى الرسائل.

لقد تم تر كيب الجداو ل الآن.

ملاحظة: سيتم تجاهل الجدول qcc اذا كان موجود بالفعل.

استمر مع تعريف مصادر البيانات لتعريف مصدر البيانات العلاقية ومصدر بيانات الحاوية متعددة الأبعاد الى DB2 .Alphablox

#### تعريف مصادر البيانات

بعد تركيب الجداول العلاقية الى Quality Chocolate Company (QCC) لقاعدة البيانات الخاصة بك، قم بتعريف اثنين من مصادر البيانات، واحد لمصدر البيانات العلاقية والأخر للحاوية متعددة الأبعاد التي ستقوم بنكوينها.

لتعريف مصادر البيانات:

- ١ \_ قم بتكوين مصدر بيانات qcc2003-rdb. يتم استخدام مصدر البيانات هذا كمصدر بيانات علاقية أساسي لحاوية OCC متعددة الأبعاد الخاصة بك.
	- قم بفتح الصفحة الرئيسية الي DB2 Alphablox في نافذة برنامج الاستعراض وعنوان URL هو  $\overline{\phantom{a}}$ .http://your server:port/AlphabloxAdmin/home
		- ب. حدد علامة التبويب ا**دارة** < **مصادر البيانات**.
		- ت اضغط تكوين لتكوين وصلة مصدر البيانات لجداول OCC.
		- ث\_ في المجال ا**سم مصدر البيانات،** أدخل gcc2003–rgc.
		- قم بتحديد معاملات الوصلة المناسبة للاتصال بجداول QCC الخاصة بك. ج.
			- ح اضغط حفظ
		- ٢ \_ قم بتكوين مصدر بيانات qcc2003-acs. مصدر البيانات هذا خاص بحاوية QCC ثلاثية الأبعاد ِ
			- حدد ا**دارة** < **مصادر البيانات** في الصفحة الرئيسية الى DB2 Alphablox.
			- ب اضغط تكوين لتكوين وصلة مصدر بيانات الى حاوية DB2 Alphablox متعددة الأبعاد.
- ت. في المجال ا**سم مصدر البيانات،** أدخل <sub>9</sub>cc2003-acs وحدد **Alphablox Cube Server Adapter** من كشف ا**لموفقات**.
	- ث اضغط **حفظ**

آخر خطوة في بناء حاوية متعددة الأبعاد من نموذج بيانات OCC هي تخزين ملف تعريف الحاوية متعددة الأبعاد الموجود بمستودع البيانات DB2 Alphablox.

- اذا كنت تقوم باستخدام مستودع بيانات على أساس-ملف، اتبع الخطوات الموجودة فيتكوين تعريف نموذج الحاوية متعددة الأبعاد لمستودع تخزين على أساس-الملفات.
- اذا كنت تقوم باستخدام قاعدة بيانات كمستودع بيانات، اتبع الخطوات الموجودة فيتكوين تعريف نموذج حاوية البيانات متعددة الأبعاد لمستودع التخزين المبنى على أساس قاعدة البيانات.

#### تكوين تعريف حاوية متعددة الأيعاد

قم باختيار التعليمات الخاصـة بتكوين تعريف الحاوية متعددة الأبعاد بناء على نوع مستودع التخزين الذي تقوم باستخدامه

### تكوين تعريف نموذج الحاوية متعددة الأبعاد لمستودع تخزين على أساس-الملفات

بعد القيام بتركيب نموذج بيانات Quality Chocolate Company (QCC) وتعريف نماذج مصادر البيانات، يجب أن تقوم بنكوين نعر يف الحاوية متعددة الأبعاد

تأكد من أنك قمت بتركيب نموذج بيانات QCC، ومن تعريف مصدر البيانات العلاقية والحاوية متعددة الأبعاد الى DB2 .Alphablox

لتكوين تعريف حاوية QCC متعددة الأبعاد:

- ا في الدليلcubes" (*db2alphablox\_dir/*repository)، قم بتكوين دليل "cubes".
- ٢ . في الدليل db2alphablox\_dir/repository/cubes، قم بتكوين الدليل "qcc\_2003".
- ٣. قم بنسخ gcc\_2003.properties من الدليل sampledata/qcc/acs بالقرص المدمج الى الدليل .alphablox\_dir/repository/cubes/qcc\_2003
	- ٤ \_ أعد بدء وحدة خدمة التطبيقات حيث يتم تشغيل DB2 Alphablox.

لقد تم تخزين تعريف الحاوية متعددة الأبعاد الآن في مستودع التخزين DB2 Alphablox. لقد تم الآن تكوين الحاوية متعددة الأبعاد الى DB2 Alphablox وهي جاهزة للاستخدام مع البرامج التعليمية و Blox Sampler.

### تكوين تعريف نموذج حاوية البيانات متعددة الأبعاد لمستودع التخزين المبني على أساس قاعدة البيانات

بعد القيام بتركيب نموذج بيانات Quality Chocolate Company (QCC) وتعريف نماذج مصادر البيانات، يجب أن تقوم بنكو بن تعر بف الحاو بة متعددة الأبعاد.

تأكد من أنك قمت بتركيب نموذج بيانات QCC، ومن أنه تم تعريف كلا من مصدر البيانات وحاوية البيانات متعددة الأبعاد الي .DB2 Alphablox

لتكوين تعريف حاوية OCC متعددة الأبعاد:

- ١. تكوين دليل مؤقت بالنظام الخاص بك. على سبيل المثال، c:\temp.
- نسخ qcc\_2003.properties من الدليل sampledata/qcc/acs الذي يوجد بالقرص المدمج في الدليل المؤقت  $\mathbf{r}$ الذي قمت بتكَّوينه في الخطوة ١.
	- قم بايقاف DB2 Alphablox بايقاف وحدة خدمة التطبيق التي يتم تشغيل DB2 Alphablox بها.  $\mathbf{r}$
- ٤. قم بتشغيل ConvertRepository.bat (أو ConvertRepository.sh) في الدليل /db2alphablox\_dir/bin لتحويل تعريف حاوية البيانات متعددة الأبعاد الذي تم تخزينه في الملف qcc\_2003.properties الى مستودع تخزين قاعدة البيانات الخاصبة بك.
	- حدد الاختيار لكي يتم التحويل من مستودع لأخر (الاختيار ٣).  $\cdot$ .
	- حدد الاختيار لكيّ يتم التحويل من ملف لقاعدة بيانات (الاختيار ١).  $\mathcal{L}$
	- عند طلب ادخال الدليل الرئيسي لمستودع التخزين، أدخَل المسار للدليل المؤقت الذي قمت بنسخ الملف  $\vee$ qcc\_2003.properties به في الخطوة ٢.
		- اتبع مجالات الحث وأدخل معاملات الاتصال المناسبة.  $\lambda$
		- عند طلب اختيار عملية التحويل، أدخل <sub>U</sub> لتحديث قاعدة البيانات.
- ١٠. بعد اتمام عملية التحويل، أعد تشغيل DB2 Alphablox باعادة تشغيل وحدة خدمة التطبيق التي يتم تشغيل DB2 Alphablox بها.

لقد تم الأن تكوين الحاوية متعددة الأبعاد الى DB2 Alphablox وهي جاهزة للاستخدام مع البرامج التعليمية و Blox .Sampler

## تركيب نموذج بيانات متعدد الأبعاد

يتم تقديم نسخ Quality Chocolate Company (QCC) متعددة الأبعاد لاستخدامها مع Blox Sampler.

يتضمن تركيب نموذج بيانات OCC واعداده للاستخدام مع Blox Sampler خطوتين وهما:

- ١ \_ تركيب نموذج البيانات. تحديد تعليمات التركيب لقاعدة البيانات متعددة الأبعاد الخاصة بك.
	- Hyperion Essbase V6.5 و Hyperion Essbase V6.5  $\circ$
	- Hyperion Essbase V7.1 و DB2 OLAP Server V8.2  $\circ$ 
		- Microsoft SQL Server 2000 Analysis Services  $\circ$ 
			- Microsoft SQL Server 2005 Analysis Services  $\circ$ 
				- ٢ . قم بتعريف مصدر البيانات الى DB2 Alphablox.

## تركيب نموذج البيانات الى DB2 OLAP Server V8.1 وHyperion Essbase V6.5

يتم تزويد نموذج البيانات لمصادر بيانات DB2 OLAP Server V8.1 وHyperion Essbase V6.5. يمكن استخدام نموذج بيانات Quality Chocolate Company (QCC) هذا مع Blox Sampler. لتركيب نموذج بيانات OCC لمصادر بيانات DB2 OLAP Server V8.1 ز Hyperion Essbase V6.5:

- ا . قم بيدء الاتصال مع DB2 OLAP Server أو Essbase Application Manager.
	- قم ببدء DB2 OLAP Server أو Hyperion Essbase الخاص بك.  $\overline{\phantom{a}}$ 
		- ب. قم بفتح تطبيق Application Manager.
- ت حدد Server -> Connect، وأدخلُّ كود بدء الاتصال وكلمة السر بة الخاصة بك
	- ث اضغط حسنا.
		- تكوين التطبيق.  $\mathbf{v}$
	- حدد ملف <- جديد <- تطبيق.  $\overline{\mathcal{A}}$
	- ب أدخل Blox كاسم التطبيق ووحدة للخدمة في الموقع.
		- ت اضغط حسنا.
		- ٣\_\_ تكوين قاعدة ببانات.
		- أ. حدد ملف <- جديد <- قاعدة بيانات.
			- ب. أدخل gcc كاسم لقاعدة البيانات.
			- ٤ \_ قم بفتح وحفظ الشكل العام الي qcc.
				- اضغط **فتح** لفتح الشكل العام.  $\overline{\phantom{a}}$
		- ب. حدد ملف <- فتح من نافذة Application Manager.
			- ت<sub>.</sub> في المجال ا**لموضع،** حدد **وحدةَ تابعة**.
- ث. اضغط على مفتاح **نظام الملفات** وقم بالتصفح الى الملف qcc.otl في /gcampledata/qcc/essbase6 على القرص المدمج DB2 Alphablox CD.
	- اضغط على الاختيار **فتح** لفتح الشكل العام. ج.
	- قم باغلاق نافذة الشكل العام. ليس لهذه النافذة هيكل لتسلسل البناء.  $\zeta$
	- وأثناء فتح النافذة أشكال عامة جديدة، حدد **ملف** <- **حفظ باسم** من نافذة Application Manager. خ.
		- في المجال الموضع، حدد <sub>وحدة</sub> الخدمة. در
			- في المجال **تطبيق،** حدد blox. ذ
			- ر. في المجال **قاعدة البيانات،** حدد qcc.
				- اضغط حسنا. ز.
				- س قم باغلاق نافذة الشكل العام.
					- 0 قم بتحميل بيانات gcc.
		- من نافذة Application Manager، حدد **قاعدة بيانات** <- **محو البيانات <- كل**.
			- ب. حدد قاعدة بيانات <- تحميل بيانات.
			- ت. في المجال **ملفات البيانات،** حدد ا**يجاد**.
	- ث ِ في النافذة **فتح عناصر ملف بيانات وحدة الخدمة** المفتوحة، حدد الاختيار الدائر ي **وحدة تابعة** في المربع الموضع.
		- اضغط على الاختيار **نظام الملفات**. ج.
- تصفح حتى الملف qcc.txt تحت /sampledata/qcc/essbase6 في القرص المدمج DB2 Alphablox  $\cdot \subset$ واضغط فتح لاضافة الملف الى كشف ملفات البيانات.
	- خ \_ اضغط حسنا سيتم تحميل الملفات.
		- قم بحساب الحاوية متعددة الأبعاد ্ৰ
		- حدد قاعدة بيانات <- احتساب.
	- ب عند اكتمال العملية، فم بالخروج من Application Manager.

لقد تم الآن تر كبب نمو ذج قاعدة الببانات.

بعد ذلك قم بتعريف مصدر البيانات الى DB2 Alphablox من خلال اتباع الخطوات التالية في تعريف مصدر البيانات.

### تركيب نموذج البيانات الى DB2 OLAP Server V8.2 و Hyperion Essbase V7.1

يتم تزويد نموذج البيانات لمصادر بيانات DB2 OLAP Server V8.2 و Hyperion Essbase V7.1. يمكن استخدام نموذج بيانات Quality Chocolate Company (QCC) هذا مع Blox Sampler. لتركيب نموذج بيانات OCC لمصادر بيانات DB2 OLAP Server V8.2 و Hyperion Essbase V7.1:

- ا . فم ببدء الاتصال مع DB2 OLAP Server أو Essbase Administration Services.
	- قم ببدء DB2 OLAP Server أو Hyperion Essbase الخاص بك.
- ب. قم بفتح Administration Console الى DB2 OLAP Server أو Hyperion Essbase .Administration Services
- ت. تأكد من عرض DB2 OLAP Server أو Hyperion Essbase appears في اطار التصفح تحت **Analytic Servers** 
	- ٢ قكوين التطبيق.
- في تسلسل التجول تحت وحدة الخدمة الخاصة بك، اضغط بمفتاح الفأرة الأيمن على **تطبيقات** وحدد **تكوين**  $\frac{1}{2}$ تطبيق <- باستخدام مجموعات التخزين.
	- ب في النافذة تكوين تطبيق، أدخل B10x في المجال ا**سم التطبيق**.
		- ت اضغط حسنا.
		- ٣. تكوين قاعدة بيانات.
	- قم بتكبير تطبيق Blox application الذي قمت بتكوينه الآن.
	- ب اضغط بمفتاح الفأر ة الأيمن على الاختيار **قواعد البيانات،** ثم حدد الاختيار **تكوين قاعدة بيانات**
		- ت. في النافذة تكوين قاعدة بيانات، أدخل gcc واضغط حسنا.
		- ث. قمّ بتكبير **قواعد البيانات** وتأكد من وجود قاعدة البيانات qcc الجديدة.
			- قم بفتح وحفظ الشكل العام الي qcc.  $\epsilon$
			- في خط قائمة Administration Console، حدد ملف <- فتح.
		- ب في النافذة فتح، اضغط على علامة التبويب **نظام الملفات**، وقم بالتصفح الى الدليل sampledata/qcc/essbase6 على القرص المدمج DB2 Alphablox CD.
			- ت حدد الملف qcc.otl، واضغط على الاختيار حسنا.
				- ث. تأكد من فتح الشكل العام الجديد في الاطار الأيسر.
			- ج. في خط قائمة Administration Console، حدد ملف <- حفظ باسم.
	- في نافذة حفظ باسم، اضغط على علامة التبويب Analytic Server، وقم بالتصفح الى الدليل gcc.  $\cdot$   $\zeta$ 
		- حدد الملف الموجود qcc.otl، واضغط حسنا.  $\dot{\zeta}$
		- في نافذة التأكيد، اضغط على الاختيار **نع**م لاستبدال الملف الموجود. در
		- علّد مطالبتك بفتح الشكل، اضغط **نع**م، للتأكد من عرض الشكل الجديد. ذ.
			- 0 فم بتحميل بيانات qcc.
- في Administration Console، اضغط بمفتاح الفأرة الأيمن على كشف قاعدة البيانات qcc، وحدد الاختيار تحميل البيانات
	- ب في النافذة تحميل البيانات، اضغط على الاختيار ا**يجاد ملف البيانات** سيتم عرض النافذة فتح ِ
	- ت اضغط على علامة التبويب **نظام الملفات**، وقم بالتصفح حتى الدليل sampledata/qcc/essbase6 على القرص المدمج DB2 Alphablox CD.
		- ث\_ حدد ملف البيانات gcc.txt ثم أضغط حسنا.
	- ج ِ في نافذة تحميل البيانات، تأكد من عرض ملف البيانات، ثم اضغط حسنا ِ سيتم عرض نافذة اتمام تحميل البيانات، وتوضح أنه قم تم تحميل ملف البيانات بدون أخطاء.
		- ح اضغط1**غلاق**.
		- ٦] قم بحساب الحاوية متعددة الأبعاد.
	- في Administration Console، اضغط بمفتاح الفأرة الأيمن على كشف قاعدة البيانات qcc مرة أخرى، ولكن هذه المرة حدد الاختيار **تنفيذ الحساب**.
		- ب في نافذة تنفيذ حساب قاعدة البيانات، تأكد من اظهار الحساب المفتر ض ثم اضغط حسنا فبعد الانتهاء من احتساب البرنامج النصبي، ستشاهد رسالة في نافذة الرسائل توضح أنه قد تم تنفيذ البرنامج النصبي للحساب بنجاح.
			- ت. قم باغلاق Administration Console.

لقد تم الآن تركيب نموذج قاعدة البيانات.

بعد ذلك قم بتعريف مصدر البيانات الى DB2 Alphablox من خلال اتباع الخطوات التالية في تعريف مصدر البيانات.

### تركيب نموذج البيانات الى Microsoft SQL Server 2000 Analysis Services

يتم تقديم نموذج البيانات لمصادر بيانات Microsoft SQL Server 2000 Analysis Services. يمكن استخدام نموذج بيانات Quality Chocolate Company (QCC) هذا مع Blox Sampler.

لتركيب نموذج بيانات QCC الى Microsoft SQL Server 2000 Analysis Services؛ قم بما يلي:

- ١ . نسخ الملفات Blox.CAB و qcc.mdb من الدليل sampledata/qcc/msas الذي يوجد بالقرص المدمج لتركيب DB2 Alphablox(على الدليل الذي يوجد بالنظام الخاص بكِّ (على سبيلٌ المثال، C:\Blox)).
	- اضغط بمفتّاح الفأرة الأيمن على الملِّف qcc.mdb، وتأكد من أنه تم الغاء تعليم الاختيار للقراءة فقط.  $\cdot$ 
		- في Analysis Manager، بمكنك استعادة حاوية البيانات متعددة الأبعاد:  $\cdot$
		- اضغط بمفتاح الفأرة الأيمن على وحدة خدمة قاعدة البيانات وحدد ا**ستعادة قاعدة البيانات**.
			- ب. تجول الى الملَّف Blox.CAB الذي قمت بنسخه في الخطوة ١.
		- ت حدد Blox.CAB واضغط فتح اذا طلب منك احلال قاعدة البيانات الحالية، اضغط نعم
			- ث. في نافذة استعادة قاعدة البيانات، اضغط ا**ستعادة**.
	- عندما تشير رسالة توجد في نهاية النافذة الى أنه تم استعادة قاعدة البيانات بنجاح، اضغط اغلاق.  $\bar{\sigma}$
	- اذا لم يكن قد تم حفظ الملف qcc.mdb في الدليل C:\Blox، الذي يتوقعه ملف CAB، يمكنك تحرير مصدر  $\epsilon$ البيانات كما يلي:
		- قم بعرضٌ قاعدة بيانات Blox.  $\overline{\phantom{a}}$
		- ب. قم بعرض مصدر البيانات.
		- ت. اضغط بمفتاح الفأرة الأيمن على الاختيار "C blox qcc mdb" ثم حدد **تحرير**.
			- ث حدد علامة تبويب الوصلة.
	- تحرير ِ
		- اضغط ا**ختبار الوصلة ل**لتأكد من أنه يمكنك الاتصال بمصدر البيانات.  $\cdot$   $\zeta$ 
			- اضغط حسنا خ.
		- .<br>تحقق من أنه تم اتاحة وظيفة اعادة الكتابة لحاوية بيانات qccwb متعددة الأبعاد.  $\circ$ 
			- قم بعرض قاعدة بيانات Blox.
			- ب. \_ قم بعر ض حافظة حاويات البيانات متعددة الأبعاد.
- ت . اضغط بمفتاح الفأر ة الأيمن على حاوية بيانات qccwb متعددة الأبعاد و حدد ا**تاحة الكتابة** من القائمة. اذا كان يمكنك مشاهدة ا**ختيارات اعادة الكتابة** من قائمة الضغط بالمفتاح اليمين، فهذا يعني أنه تم اتاحة وظيفة اعادة الكتابة
	- ث اضغط حسنا.
- اذا لم يتم اتلحة وظيفة اعادة الكتابة، اضغط بمفتاح الفأرة الأيمن على حاوية بيانات qccwb متعددة الأبعاد مرة ج. أخر ي. يجب أن تشاهد ا**ختيارات اعادة الكتابة** هذه المر ة.

لقد تم الآن تر كيب نمو ذج قاعدة البيانات.

بعد ذلك قم بتعريف مصدر البيانات الى DB2 Alphablox من خلال اتباع الخطوات التالية في تعريف مصدر البيانات.

### تركيب نموذج البيانات الى Microsoft SQL Server 2005 Analysis Services

يتم تقديم نموذج البيانات لمصـادر بيانات Microsoft SQL Server 2005 Analysis Services. يمكن استخدام نموذج بيانات Quality Chocolate Company (QCC) هذا مع Blox Sampler.

لتركيب نموذج بيانات QCC الى Microsoft SQL Server 2005 Analysis Services، قم بما يلي:

- ا \_ نسخ الملفات gcc\_ssas.abf وgcc\_ssas.mdb من الدليل 3005sampledata/qcc/ssas الذي يوجد بالقرص المدمج لتركيب DB2 Alphablox على الدليل الذي يوجد بالنظام الخاص بك (على سبيل المثال، .(C:\sampledata\qcc\ssas2005
	- اضغط بمفتاح الفَّارة الأيمن على الملِّف qcc ssas.mdb، وتأكد من أنه تم الغاء تعليم الاختيار **للقراءة فقط**.  $\cdot$
- في SQL Server Management Studio، يمكنك استعادة حاوية البيانات متعددة الأبعاد: اضغط بمفتاح الفأر ة الأيمن على حافظة **قاعدة البيانات** التي توجد تحت وحدة خدمة قاعدة البيانات الخاصة بك
	- وحدد استعادة ب. حدد الاختيار ا**ستعادة الوجهة المستهدفة** ح**ـ من ملف النسخة الاحتباطية**.
		- ت. في مجال المسار المحدد، حدد المسار للملف qcc ssas.abf.
			-
- ج. أدخل <sub>كـلـمـة</sub> الـسريـة في مجال **تشفير كلمة السرية** واضغط حسنا. يتطلب ادخال كلمة السرية هذه لأنه تم تشفير ملف النسخة الآحتياطيّة.
- بعد انتهاء عملية الاستعادة، اضغط بمفتاح الفأرة الأيمن على حافظة **قواعد البيانات** وحدد **تجديد** لمشاهدة قاعدة ح. بيانات MyBlox التي تم تكوينها حديثا.
	- اضغط بمفتاح الفأرة الأيمن على الحافظة وأعد تسمية قاعدة البيانات من MyBlox الى Blox.
- اذا لم يكن قد تم حفظ الملف qcc\_ssas.mdb في الدليل4005sas.jp=d(\msas\ssas})، يمكنك تحرير  $\cdot$   $\epsilon$ مصدر البيانات كما يلي:
	- قم بعرض قاعدة بيانات Blox.
		- ب. قم بعرض مصدر البيانات.
	- ت اضغط بمفتاح الفأرة الأيمن على اسم المشاهدة وحدد الخصائص.
	- ث. حدد مجال مجموعة حروف الوصلة في الجدول لاظهار مربع الحوار ادارة الوصلات.
		- ج ِ في مجال ا**سم ملف قاعدة البيانات**، أدخّل المسار واسم الملفّ ثم اضغط **حسنا** ِ
	- تَحقق من ما اذا كان قد تم اتاحة وظيفة اعادة الكتابة لحاوية بيانات qccwb متعددة الأبعاد.  $\cdot$ .
		- قم بعرض قاعدة بيانات Blox.  $\overline{\phantom{a}}$
		- ب. قم بعرض حافظة حاويات البيانات متعددة الأبعاد
		- ت. قم بعرض حاوية بيانات qccwb متعددة الأبعاد.
			- ث. قم بعر ض **مجموعات القياس**.
		- ج. قم بعرض حاوية بيانات qccwb متعددة الأبعاد.
	- اضغط بمفتاح الفأرة الأيمن على حافظة اعادة الكتابة وحدد الاختيار اتاحة اعادة الكتابة.  $\cdot$ 
		- ٦ \_ اضغط بمفتاح الفأرة الأيمن على حافظة Blox، حدد ا**لعملية**، ثم اضغط **حسن**ا ـ

لقد تم الآن تركيب نمو ذج قاعدة البيانات.

بعد ذلك قم بتعريف مصدر البيانات الى DB2 Alphablox من خلال اتباع الخطوات التالية في تعريف مصدر البيانات.

### تعريف مصدر البيانات

بعد تركيب نموذج بيانات Quality Chocolate Company (QCC) لقاعدة البيانات الخاصة بك، قم بتعريف مصدر البيانات الى DB2 Alphablox.

تأكد من تركيب نموذج بيانات QCC قبل الاستمرار .

لتعريف مصدر الببانات:

- ا اذهب الى الصفحة الرئيسية الى DB2 Alphablox. عنوان URL هو http://your .server:port/AlphabloxAdmin/home
	- $\cdot$ . Y حدد علامة التبويب ا**دارة < مصادر البيانات**.
		- اضغط تكوين.  $\mathcal{N}$
	- أدخل القبم التالبة لتعر بف مصدر الببانات هذار

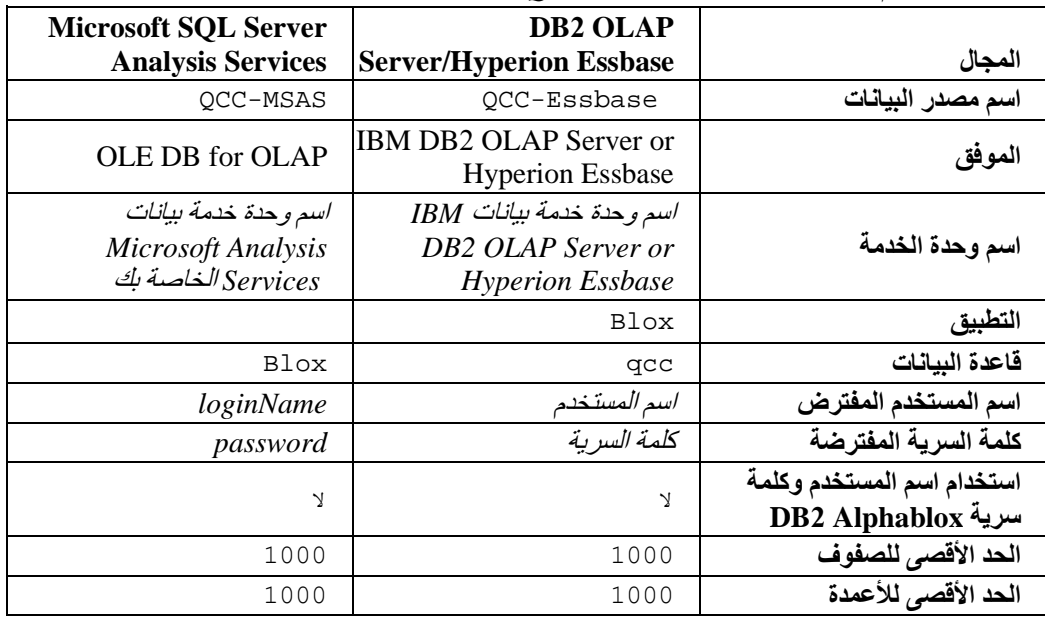

الجدول القيم الخاصة بتعريف مصدر بيانات QCC

#### ٥. اضغط حفظ

الآن يصبح مصدر البيانات جاهز للاستخدام مع نموذج Blox Sampler.

# الفصل الثاني. البرنامج التعليمي: بناء أول تطبيق خاص بك

بوضح هذا البرنامج التعليمي المبادئ الأساسية الهامة عن مكونات Blox أثناء قيامك بتكوين تطبيق DB2 Alphablox تحلیلی بسیط.

لبناء تطبيقات DB2 Alphablox، يمكنك استخدام تقنية JavaServer Pages (JSP)، لكن الالمام باستخدام JSP غير مطلوب بالنسبة لهذا البرنامج التعليمي<sub>.</sub> يوضح هذا البرنامج التعليمي مفاهيم JSP التي يجب أن تلم بها لكي يمكنك بدء تكوين تطبيقات DB2 Alphablox تحليلية.

تفتر ض الخطوات في هذا البر نامج التعليمي قيامك باستخدام DB2 Alphablox بوحدة خدمة تطبيق WebSphere. اذا كنت تقوم باستخدام BEA WebLogic أو Apache Tomcat كوحدة خدمة للتطبيق الخاص بك، قد تحتاج أن تقوم بتعديل بعض الخطوات التالية وفقا لما يتطلبه الأمر بالنسبة لوحدات خدمة التطبيق المختلفة

### المتطلبات

يجب أن يتم تركيب واتاحة DB2 Alphablox لك. يجب أن تقوم ببدء الاتصال الى Alphablox باستخدام حقوق التوصل الخاصة بموجه النظام. يجب أن يتم تركيب نموذج قواعد بيانات Alphablox أيضا، كما هو موضح في المهمة تركيب نموذج قواعد بيانات Alphablox.

#### تعريف التطبيق الخاص بك

لتكوين تطبيق باستخدام أسلوب تطوير J2EE، يجب أن تقوم بتكوين هيكل دليل باستخدام الدليل WEB-INF الذي يحتوي على ملف توصيف التطبيق (web.xml). وأبسط طريقة لتكوين هذا الهيكل في DB2 Alphablox هو تكوين تطبيق جديد باستخدام صفحة التطبيق في صفحات DB2 Alphablox الادارية.

لتكوين الحافظة و التطبيق الخاص بك:

- ا . قم بتكوين تطبيق جديد، بالاسم MyApp، في DB2 Alphablox.
- قم ببدء الاتصال بصفحات DB2 Alphablox Admin Pages كمستخدم يعد عضوا في مجموعة موجهي أ\_ النظام
	- ب. اضغط على علامة تبويب الإدارة.
		- ت اضغط على وصلة ا**لتطبيقات**.
	- ث ِ اضغط على الاختيار تكوين ِ سبتم عرض صفحة تكوين تطبيق ِ
		- أدخل MyApp في مجال الا**سم**. ج.
- أدخل My App (بمسافة) في المجال ا**سم الشاشة**، الذي يقوم بتعريف التسمية التوضيحية للتطبيق الذي يظهر  $\cdot$ في الكشف الموجود بصفحة التطبيقات.
	- اضغط على الاختيار حفظ لتعريف التطبيق الجديد والعودة لصفحة ا**لتطبيقات**. خ.

ملاحظة: اذا كنت نقوم بتشغيل توصيف Apache Tomcat بوحدة خدمة انترنت خارجية (Apache أو IIS)، يجب أن تقوم باجراء الخطوات المطلوبة للتوصيف الخاص بك قبل أن يصبح التطبيق متاحا ِ للحصول على مزيد من التفاصيل، ارجع للدليل Administrator's Guide.

- ٢ \_ اضغط على علامة تبويب ا**لتطبيقات** الموجودة بالجانب العلوي الأيسر للصفحة<sub>.</sub> سيتم فتح كشف بالتطبيقات المتاحة.
- اضغط على اسم التطبيق الذي قمت بتكوينه حديثا (My App) الموجود بكشف التطبيقات. نتيجة لأنك لم تقم بتكوين أية ملفات على الاطلاق، دليل الملفات خاليا. توجد حافظة التطبيقات الجديدة في وحدة خدمة التطبيقات الخاصـة بك (بالنسبة لوحدة خدمة WebSphere ، توجد الحافظة في الدليل WebSphere installedApps).

لقد قمت بتكوين اطار عمل تطبيق DB2 Alphablox. عندئذ يمكنك اضافة مشاهدات تحليلية له.

### التوصل للبيانات

يجب أن تقوم بالتحقق من أن قاعدة البيانات العلاقية الخاصة بك ووحدة خدمة Alphablox Cube Server بتم تشغيلهم بحيث يمكنك التوصل لمصدر بيانات النموذج الخاص بالبرنامج التعليمي يجب أيضا أن يتم تشغيل حاوية DB2 Alphablox متعددة الأبعاد

للتحقق من اتاحة وتشغيل مصدار البيانات المطلوبة الخاصة بك:

- ا . قم بفتح بر نامج التصفح الخاص بك الى DB2 Alphablox Administration Pages.
	- اضغط على علامة تبويب الادارة.
	- اضغط على وصلة مصادر البيانات.  $\mathbf{r}$
- في صفحة مصادر البيانات، قم بايجاد مصدر البيانات qcc2003-rdb في القائمة التي توجد بالجانب الأيسر  $\epsilon$
- 0. اضغط على 2003-10000 gcc بكشف مصادر البيانات المتاحة ثم اضغط على مفتاح Test Selected Data Source. اذا كان يتم تشغيل قاعدة البيانات وكان قد تم توصيف تعريف مصدر البيانات الخاص بك بشكل صحيح، سيتم عرض رسالة تفيد بالنجاح. اذا تم عرض رسالة خطأ، يجب أن تتحقق من تعريف مصدر البيانات من خلال تحديد مصدر البيانات والضغط على الاختيار ت**حرير** أو التحقق مما اذا كانت قاعدة البيانات تم توصيفها بطريقة صحيحة ونتضمن مستخدم يتوافر لديه حقوق التوصل لقاعدة البيانات.
- ٦ . اضغط على مصدر البيانات qcc2003-rdb بكشف مصادر البيانات المناحة ثم اضغط على مفتاح Test Selected Data Source. اذا كان قد تم توصيف مصدر بيانات Alphablox Cube Server بطريقة صحيحة، فسيم عرض رسالة النجاح. اذا تم عرض رسالة خطأ، قم بمراجعة تعريف مصدر البيانات.

أنت الآن على استعداد للتعرف على كيفية بناء مشاهدات DB2 Alphablox تحليلية بسيطة.

## تكوين الصفحة الرئيسية للتطبيق الخاص بك

بالنسبة لهذا الدرس، تقوم بتكوين صفحة رئيسية بسيطة باستخدام مهارات الانترنت الأساسية. ستتضمن الصفحة الرئيسية على وصلات للتوصل الى المشاهدات التحليلية التي ستقوم بتكوينها فيما بعد في هذا البر نامج التعليمي.

للتعر ف على أغر اض هذا البر نامج التحليلي، ستحتاج الى تكوين هيكل تطبيق انتر نت بسيط جدا ِ في الصفحة الرئيسية، ستحتاج الى نكوين اثنين من الوصلات للتوصل الى المشاهدات التحليلة التى قمت بتكوينها في هذا البرنامج التحليلي.

لتكوين صفحة رئيسية بسيطة:

- ١ \_ باستخدام برنامج تحرير أو أداة التطوير المفضلة بالنسبة لك، قم بتكوين ملف بالاسم index . html ، للصفحة الرئيسية الخاصَّة بك. وبالنسبة لهذا البرنامج التعليمي، يمكن أن يكون هذا الملف بسيط جدا.
- ٢ \_ قم بتحرير الملف لتحديد عنوان التطبيق (على سبيل المثال، "My DB2 Alphablox Application") ووصلتين لاثنين من المشاهدات التحليلية التي ستقوم بتكوينها فيما بعد في البرنامج التعليمي.

قم بنسخ ولصق أو ادخال الكود التالي في ملف index.html الخاص بك.

```
<html>
                                         <head>
<title>My DB2 Alphablox Application</title>
                                        \langle/head>
                                         <body>
      <h2>My DB2 Alphablox Application</h2>
                                            < p >
```

```
<a href="PresentBloxView.jsp">Simple PresentBlox View</a>
                                                              \langle/p>
                                                               < p ><a href="ChartBloxView.jsp">Customized ChartBlox View</a>
                                                              \langle/p>
                                                          </body>
                                                           \langle/html>
```
- قم بحفظ هذا الملف بالدليل MyApp الذي قمت بتكوينه عند تعريف التطبيق.  $\mathbf{r}$
- قم بفتح برنامج تصفح الانترنت الخاص بك بالصفحة الرئيسية الى DB2 Alphablox. افتر اضيا، سيقوم برنامج  $\epsilon$ الاستعراض بعرض صفحة ا**لتطبيقات**.
- اذا تم تركيب DB2 Alphablox بوحدة خدمة IBM WebSphere Application Server أو وحدة خدمة  $\cdot$ . BEA WebLogic، بجب اتاحة كشوف الأدلة قبل اجراء الخطوة التالية. بالنسبة لتركيب DB2 Alphablox في Apache Tomcat، لا يجب القيام بأي خطوات اضافية. اذا تم عرض خطأ HTTP 403 (ستكون كشوف الأدلة غير مسموح بها كَاختيار مفترض)، يمكِّنك اما أن تقوم بتعديل وحدة الخدمة للسماح بعرض كشوف الأدلة أو مجرد الحاق اسم الملف myapp.html في نهاية عنوان) URL على سبيل المثال، http://localhost:9080/MyApp/myapp.html. سيتم عرض الصفحة الجديدة.
	- اضغط على الوصلة My App للتحقق من أن الملف يتم عرضه في كشف الأدلة. اضغط على الوصلة ্ৰ index.html لمشاهدة الصفحة الر ئيسية الخاصية بك.

لديك الأن صفحة رئيسية ذات وصلات لاثنين من المشاهدات التحليلية التي ستقوم بتكوينها فيما بعد.

### تحديد صفحة رئيسية مفترضة

في الدر وس السابقة، قمت بالتوصل الى الصفحة الرئيسية مباشر ة بالضغط على وصلة اسم الملف الموجودة في دليل التطبيق MyApp أو بتحديد ملف الصفحة الرئيسية، index.html، في عنوان URL. في هذا الدرس، ستقوم بتحديد الصفحة الرئيسية المفتر ضة للتطبيق.

لتحديد الصفحة الرئيسية المفتر ضنة للتطبيق:

- ١ . قم بفتح برنامج التصفح الخاص بك بالصفحة الرئيسية الى DB2 Alphablox.
	- اضغط على علامة تبويب الادارة.  $\mathbf{r}$ 
		- اضغط على وصلة التطبيقات.  $\mathbf{r}$
- حدد MyApp في كشف التطبيقات ثم اضغط على الاختيار **تحرير** الموجود أسفل الكشف.  $\cdot$   $\epsilon$
- في صفحة تحرير التطبيق بالنسبة الى MyApp، أدخل index.html في المجال **عنوان URL الرئيسي**.  $\cdot$ 
	- اضغط على الاختيار حفظ لحفظ التغيير الذي قمت باجر ائه.  $\mathcal{L}$
- اضغط على علامة تبويب ا**لتطبيقات** الرئيسية، التي توجد بأعلى الجانب الأيسر ، للعودة الى صفحة التطبيقات.  $\mathsf{v}$ 
	- اضغط على اسم التطبيق My App. سيتم فتح التطبيق مباشرة بالصفحة الرئيسية التي تم تعريفها.  $\Lambda$

الأن حيث أنه تم تعريف الصفحة الرئيسية، ستقوم وحدة الخدمة بتوجيه التطبيق ليتم فتحه بهذه الصفحة، حتى اذا لم يقم المستخدم بتحديد الصفحة الرئيسية في عنوان URL لذلك، اذا قام المستخدم بادخال /http://yourServerName/MyApp في خط عنوان بر نامج التصفح، سيقوم التطبيق بفتح الصفحة الرئيسية التي تم تعريفها آليا،index.html.

في الموضوعات التالية، ستقوم بتكوين مشاهدات DB2 Alphablox تحليلية باستخدام شار ات Blox بسيطة التي يتم تكوينها باستخدام تطبيق DB2 Alphablox Query Builder.

### تكوين أول مشاهدة تحليلية خاصة يك

في هذا الدرس، ستقوم بتكوين مشاهدة تحليلية الى DB2 Alphablox تعرض جدول ومخطط معا في مكون PresentBlox. بالنسبة لأول مشاهدة تحليلية ستقوم بتكوينها، ستستخدم تطبيق DB2 Alphablox Query Builder لتكوين شارة JSP تقوم بتعريف مكون PresentBlox.

يمكن أن يتضمن مكون PresentBlox مشاهدات مخطط وجدول وشاشة عناوين خارجية للبيانات وخطوط أدوات ومكونات أخر ي مدر جة ٍ تمثِّل مشاهدات المخطط و الجدول مشاهدات بديلة متز امنة لنفس البيانات.

لتكوين أول مشاهدة تحليلية باستخدام DB2 Alphablox Query Builder:

- ا . قم بفتح برنامج الاستعراض واذهب لصفحات DB2 Alphablox Admin Pages . افتراضيا، تكون علامة تبويب التطبيقات مر ئبة.
	- ٢. اضغط على DB2 Alphablox Query Builder لفتح التطبيق.
		- ٣. \_ قم بالاتصال بقاعدة البيانات.\_
	- اضغط على الاختيار محددات الوصلة. سيتم فتح نافذة وصلة قاعدة البيانات.
- ب حدد مصدر البيانات qcc2003-acs. اضغط على الاختيار اتصال سيتم اغلاق النافذة، وسيتم عرض "متصل" في الجزء الخاص بحالة قاعدة البيانات في صفحة Query Builder.

ملاحظة: لا يجب عليك ملء القيم الخاصة بمجالات الوصف المنطقي، كتالوج، اسم المستخدم، كلمة السرية، حيث يتم استر جاع القيم الخاصـة بهذه المجالات آليا من تعريف مصدر البيانات الذي تقوم باختيار ه.

ت<sub>.</sub> تأكد من أن مربع الاختيار **تنفيذ الاستعلام المفترض** غير محدد.

٤ حدد الاستعلام

أ ِ قم بايجاد قسم الاستعلام ِ يوجد قسم الاستعلام أسفل الصفحة ِ يجب ملاحظة الخصـائص التالية:

- بالنسبة لهذا البرنامج التعليمي، تقوم باستخدام حاوية DB2 Alphablox متعددة الأبعاد (gcc2003-acs).  $\mathbf{r}$ يحتوي قسم الاستعلَّام على كَشف الْحاويات متعددة الأبعاد المتآحة (التي يتم تشغيلها حاليا). يجب أن تكون حاوية qcc2003-acs متعددة الأبعاد ضمن الكشف.
- يتم عرض مجموعة حروف الاستعلام المفترض المصاحبة لمصدر البيانات هذا في النافذة التالية. حيث أن مصدر البيانات هو حاوية DB2 Alphablox متعددة الأبعاد، فسيتم اضافة أول حاوية متعددة الأبعاد، بالترتيب الأبجدي، الى عبارة الاستعلام (على سبيل المثال، select from"  $.$  ([datasourceName]"

مملوع: عند اتاحة خاصية Connection Pooling في وحدة خدمة DB2 Alphablox Cube Server، لن تستطع استخدام الاختيار ا**لحصول على الاستعلام المفترض ل**لحصول على الاستعلام المفترض لحاوية DB2 Alphablox متعددة الأبعاد.

- عند ظهور البيانات في مكون PresentBlox في أسفل الصفحة، يمكنك تبديل المحاور أو للتصفح لأسفل أو  $\blacksquare$ لأعلى أو نقل الأبعاد بين المحاور .
	- لمشاهدة نتائج الاستعلام، اضغط على الاختيار **تنفيذ الاستعلام** سيتم عرض فئة النتائج في مكون  $\sim$ PresentBlox في أسفل الصفحة.
	- ب. أدخل qcc2003–acs بين الأقواس المربعة للاستعلام المفترض (على سبيل المثال، select from [ gcc2003-acs ] ) ثم اضغط على الاختبار **تنفيذ الاستعلام**.

يجب أن يعرض جزء PresentBlox مشاهدة مفترضة بناءا على الاستعلام.

0 \_ استخدم واجهة تعامل مستخدم PresentBlox لتكوين مشاهدة جديدة واستعلام جديد.

اً. تكوين مشاهدة جديدة.

على سبيل المثال، يمكنك سحب البعد الخاص بالمنتجات للمحور ِ الخاص بالصف في نافذة الشكل الخار جي للبيانات التي توجد باليسار ٬ عندئذ، بمكنك سحب البعد الخاص بالوقت (التقويم) لمحور العمود عندئذ، قد تريد سحب البعد الخاص بالقياسات الى محور الصفحة بحيث يتم عرض قائمة القياسات في شاشة الصفحة. تعرض شاشة الصفحة مرشحات الصفحة أعلى شاشة عرض الجدول والمخطط اختر بعدين أخرين وقم باضافتهم الى محور الصفحة بحيث تظهر الثلاث مر شحات للصفحة أعلى الشاشة.

- ب. يجب ملاحظة عبارة الاستعلام التي تظهر في جزء الاستعلام. اذا كان الاستعلام لا يتم تكوينه بطريقة ديناميكية (في حالة عدم تعليم الاختيار تعديل الاستعلامات آليا)، يمكنك الضغط على الاختيار الحصول على الاستعلام ا**لحالي** للحصول على الاستعلام الحالي<sub>.</sub> يعرض مربع النص عبارة الاستعلام المطلوبة لتعديل مشاهدة البيانات الحالية. يمكنك نسخ ولصق عبارات الاستعلام من مجال الاستعلام ليتم استخدامها في تطوير تطبيقات DB2 .Alphablox
	- ٦ \_ اضغط على الاختيار تكوين شارة Blox. سيتم فتح نافذة تعرض الشارة (والشارات المتداخلة) المطلوبة لاعادة تكوين الشكل الخارجي الى PresentBlox وفئة النتائج.
		- ٧ . قم بنسخ الشار ة الجديدة في ملف جديد . قمّ بفتح ملف جديد فيّ بر نامج تحرير النصوص الخاص بك. ب. أضف النص التالي للَّملف.
		- <%@ taglib uri="bloxtld" prefix="blox" %>

//Copy and paste the tag information from the generated Blox tag //immediately below this line. Remove any line breaks from the //query statement. You can also remove this comment after you add //the code from DB2 Alphablox Query Builder.

```
<html>
                                           <head>
                                 <blox:header/>
                                          </head>
                                           <body>
            <h2>Simple PresentBlox View</h2>
                                              < p ><blox:display bloxRef="MyPresentBloxView"/>
                                             \langle/p>
                                         </body>
                                          \langle/html>
```
- ت. قم باستبدال الأسطر التي تم التعقيب عليها بالكود من الخطوة ٦.
	- ث فم بحفظ الملف باسم PresentBloxView.jsp.
- قم بنسخ الملف الذي تم حفظه (PresentBloxView.jsp) للدليل MyApp بوحدة الخدمة الخاصة بك واختبار  $\Lambda$ المشاهدة التحليلية الجديدة الخاصة بك من خلال الضغط على وصلة مشاهدة PresentBlox بسيطة في صفحة MyApp الرئيسية. تبادليا، يمكنك ادخال دليل URL في عنوان بر نامج الاستعر اض (على سبيل المثال، http://localhost:9080/MyApp/PresentBloxView.jsp). ستكون المشاهدة التي يتم عرضها مماثلة لمكون PresentBlox الذي قمت بالتعامل معه في DB2 Alphablox Query Builder.

يتم عرض مثال لكود نسخة كاملة من صفحة (Simple PresentBlox View (PresentBloxView.jsp فيما يلي:

```
<blox:present
                                                id="queryBuilder4_present"
                                                               height="500"
                                                            visible="false"
                                                              width="100%">
                                                               <blox:grid/>
                                                              <blox:chart/>
                                                               <blox:page/>
                                                                 <blox:data
                                              dataSourceName="qcc2003-acs"
                                              onErrorClearResultSet="true"
          query="SELECT DISTINCT({[qcc_2003].[Time (Calendar)].[All Time
(Calendar)], [qcc_2003].[Time (Calendar)].[All Time (Calendar)].[2000],
            [qcc_2003].[Time (Calendar)].[All Time (Calendar)].[2001],
            [qcc_2003].[Time (Calendar)].[All Time (Calendar)].[2002],
         [qcc_2003].[Time (Calendar)].[All Time (Calendar)].[2003]} )
          ON AXIS(0), DISTINCT( {[qcc_2003].[Products].[All Products], 
                 [qcc_2003].[Products].[All Products].[100 Truffles],
         [gcc 2003].[Products].[All Products].[200 Chocolate Blocks],
           [qcc_2003].[Products].[All Products].[300 Chocolate Nuts], 
           [qcc_2003].[Products].[All Products].[400 Specialties]})
        ON AXIS(1) FROM [qcc_2003] WHERE ([qcc_2003].[Measures].[Sales],
                         [qcc_2003].[Time (Fiscal)].[All Time (Fiscal)],
                              [qcc_2003].[Date Opened].[All Date Opened],
                                    [qcc_2003].[Has Nuts].[All Has Nuts],
                       [qcc_2003].[Chocolate Type].[All Chocolate Type],
               [qcc_2003].[Ounces Per Package].[All Ounces Per Package],
               [qcc_2003].[Pieces Per Package].[All Pieces Per Package],
                      [gcc_2003].[Date Introduced].[All Date Introduced],
                                    [qcc_2003].[Seasonal].[All Seasonal],
                                          [qcc_2003].[Scenario].[Actual],
                                 [qcc_2003].[Locations].[All Locations])"
                       selectableSlicerDimensions="[qcc_2003].[Measures],
                     [qcc_2003].[Locations],[qcc_2003].[Chocolate Type]"
                                                       useAliases="true"/>
                                                            <blox:toolbar/>
                                                         <blox:dataLayout/>
                                              <bloxui:calculationEditor />
                                                           </blox:present>
                                                                    <html>
                                                                    <head>
                                                            <blox:header/>
                                                                   </head>
                                                                    <body>
                                         <h2>Simple PresentBlox View</h2>
                          <blox:display bloxRef="queryBuilder4_present"/>
                                                                      \langle/p>
                                                                   </body>
                                                                   </html>
```
<%@ taglib uri="bloxtld" prefix="blox" %>

بمثال الكود السابق، توجد فواصل سطر بعبارة الاستعلام وذلك لامكانية القراءة. لعرض هذه الصفحة بطريقة صحيحة، يجب أن تقوم باز الة فواصل السطر في قيم الخصائص المميزة (مثل ١ لاستعلام وخصائص selectableSlicerDimensions التي توجد بأعلى).

بالكود الذي تم تكوينه بواسطة DB2 Alphablox Query Builder، توجد عدة شارات متضمنة غير ضرورية. مشاهدة كل الشارات هنا، سيوفر لك فكرة عامة عن كيفية استخدام شارات Blox كاشارات رئيسية وشارات مدمجة. يمكنك أيضا معرفة استخدامات الخصـائص المميز ة للشار ات التي يتم اضـافتها كنتيجة لما تقوم باجر ائـه في مكون Query Builder's PresentBlox

سيقوم الموضوع التالي بشرح العديد من العناصر الهامة للكود بهذه الصفحة.

هيكل صفحة المشاهدة التحليلية الأولى الخاصة بك

يلخص هذا الموضوع هيكل المشاهدة التحليلية الأولى (PresentBloxView.jsp) التي قمت بتكوينها في الدرس السابق.

تتضمن أهم شارات Blox التي يتم استخدامها في هذه الصفحة </blox:present><: <blox:header> <blox: display>. تقوم هذه الثلاث شارات والشارات المتداخلة بتحديد مشاهدة تحليلية بدون الحاجة الى أي كود Java في الصفحة. يتم التحكم في تعقيد منطق العرض التقديمي بواسطة شارات Blox البسيطة هذه. من خلال اضافة Blox متداخل وتَعديل فيم الخصائص المميز ة، يمكنك تهيئة المشاهدات و فقا لمنطلبات الأعمال الخاصة بك.

فيما يلي نبذة مختصرة عن بعض خصائص الصفحة التي تم تكوينها بالدرس السابق ِ لتفهم الكود بشكل تام، يجب أن تقوم بقر اءة الموضوعات التي تريد معرفة المزيد عنها في DB2 Alphablox Information Center.

يبدأ الملف PresentBloxView.jsp بالسطر التالي:

```
<%@ taglib uri="bloxtld" prefix="blox"%>
```
هذا السطر عبارة عن سطر أمر مكتبة شارات JSP الذي يقوم باعلام وحدة الخدمة أنك ستقوم باستخدام مكتبة شارات Blox. يعتبر uri مؤشر لملف توصيف مكتبة الشارات. القيمة prefix، التي تم تعريفها على أنها blox، تقوم باعلام وحدة الخدمة بتشغيل المحتويات الخاصة بأي شارة في هذه الصفحة تبدأ بالحروف b10x، وذلك باستخدام مكتبة شارات Blox كما هو معر ف في ملف توصيف مكتبة الشّار ات.

أسفل Taglib Directive مباشرة، يتم تحديد مكون PresentBlox من خلال الشارات التالية والخواص المميزة للشارة الخاصة بها:

```
<blox:present
                                              id="queryBuilder4_present"
                                                            height="500"visible="false"
                                                           width="100%">
                                                            <blox:grid/>
                                                           <blox:chart/>
                                                            <blox:page/>
                                                              <blox:data
                                            dataSourceName="gcc2003-acs"
                                            onErrorClearResultSet="true"
         query="SELECT DISTINCT({[qcc_2003].[Time (Calendar)].[All Time
(Calendar)], [qcc_2003]. [Time (Calendar)]. [All Time (Calendar)]. [2000],
           [qcc_2003].[Time (Calendar)].[All Time (Calendar)].[2001],
           [qcc_2003].[Time (Calendar)].[All Time (Calendar)].[2002],
        [qcc_2003].[Time (Calendar)].[All Time (Calendar)].[2003]} )
```

```
ON AXIS(0), DISTINCT({[qcc_2003].[Products].[All Products],
         [qcc_2003].[Products].[All Products].[100 Truffles],
 [qcc_2003].[Products].[All Products].[200 Chocolate Blocks],
   [qcc_2003].[Products].[All Products].[300 Chocolate Nuts],
   [qcc_2003].[Products].[All Products].[400 Specialties]})
ON AXIS(1) FROM [qcc 2003] WHERE ([qcc 2003]. [Measures]. [Sales],
                 [qcc_2003].[Time (Fiscal)].[All Time (Fiscal)],
                     [qcc_2003]. [Date Opened]. [All Date Opened],
                            [qcc_2003].[Has Nuts].[All Has Nuts],
               [qcc_2003]. [Chocolate Type]. [All Chocolate Type],
       [qcc_2003]. [Ounces Per Package]. [All Ounces Per Package],
       [qcc_2003]. [Pieces Per Package]. [All Pieces Per Package],
             [qcc_2003]. [Date Introduced]. [All Date Introduced],
                            [qcc_2003].[Seasonal].[All Seasonal],
                                  [qcc_2003].[Scenario].[Actual],
                        [qcc_2003].[Locations].[All Locations])"
              selectableSlicerDimensions="[qcc_2003].[Measures],
             [qcc_2003].[Locations], [qcc_2003].[Chocolate Type]"
                                              useAliases="true"/>
                                                  <blox:toolbar/>
                                               <blox:dataLayout/>
                                     <bloxui:calculationEditor />
                                                  </blox:present>
```
تحدد شارة <blox:present> أنك تريد اظهار PresentBlox هنا بالخاصية المميزة id بالقيمة queryBuilder4\_present. تسمح لك الخاصية المميزة id بتعريف هذا Blox الخاص لاستخدام البرامج النصية. يجب ملاحظة أن الشارة <blox:present> تتضمن الخاصية المميزة visible محددة بالقيمة false. عند تحديدها بالقيمة false، لن يتم تمثيل PresentBlox بيانيا حتى يتم اكتشاف شارة <blox:display> بواسطة برنامج الترجمة في الصفحة

توجد العديد من الخصـائص المميز ة متاحـة لكل Blox تم تعريفه باستخدام الشار ات، لكن يجب أن تقوم بتضمينهم فقط اذا كنت تريد تحديد قيم للخصائص المميز ة مختلفة عن القيم المفتر ضـة، لا يجب تضمينها في الشار ة. في هذا المثال، الخاصية height بالقيمة 500 و width بالقيمة 100\$ . يمكن تعريف العرض والارتفاع بعناصر الصورة أو بنسب مئوية.

سيتم تضمين DataBlox المتداخلة، التي تقوم بتعريف الخاصية المميزة dataSourceName على أنها -gcc2003 acs. اذا لم يتم تحديد أي مصدر بيانات، ستشاهد الرسالة "لا توجد بيانات مناحة" عند عرض الصفحة. تتضمن الخاصية المميزة للاستعلام عبارة استعلام MDX التي يتم تكوينها بواسطة DB2 Alphablox Query Builder. عند تفهم لغة استعلام MDX التي يتم استخدامها مع وحدة خدمة DB2 Alphablox Cube Server، يمكنك تبسيط الاستعلام لكي يكون أقصر كثيرا. لذلك عبارة الاستعلام هنا تعد كاملة وستقوم بتكوين المشاهدة التي قمت بتكوينها في تطبيق Query Builder.

يحتوى المقطع <head> الخاص بالصفحة على شارة Blox خاصة لاضافة كود هام للصفحة قبل أن يتم تحويلها بيانيا:

<blox:header/>

يتم استخدام هذه الشار ة بو اسطة DB2 Alphablox لاضافة كود HTML و JavaScript و CSS المطلوب آليا في مقطع عنوان الصفحة. عندما يتم تحويل صفحة بيانيا بواسطة وحدة الخدمة، ستقوم هذه الشارة باضافة وصلات CSS الى نسق HTML الرئيسية المعرفة وشارة التوصيف الخاصة بمنع التخزين بالذاكرة الوسيطة<sub>.</sub> تذكر ادخال هذه الشارة في كل صفحة JSP تقوم باستخدام مكونات Blox. اذا لم يتم تضمين هذه الشارة، لن يتم تحويل الصفحة بيانيا بطريقة صحيحة ً

يحتوى الجزء الخاص > النص< في الصفحة على السطر التالي:

<blox:display bloxRef="MyPresentBloxView"/>

عند استخدام شارة Blox هذه، بتم تحويل مكون PresentBlox المحدد بأعلى بيانيا هنا. باستخدام شارة <blox : display> يمكنك اجراء التغييرات لمكون Blox أو مكوناته المتداخلة في مكان واحد، حيث يمكنك أيضا تحديد شارات Blox أخرى و JSP scriptlets التي تتحكم في تصر فات مكونات Blox. بمكنك اختيار مكون DataBlox الذي يمكن فصله عن مكون PresentBlox واضافة JSP scriptlets التي تقوم بتعديل مكونات Blox والتصرفات الخاصة بها قبل أن يتم تحويل مكون Blox بيانيا في برنامج استعر اض الانترنت.

بالنسبة للتطبيقات والمشاهدات الأكثر تعقيدا، بمكن أن يتطلب الأمر استخدام مكونات JavaBeans JavaBeans اضافي.

## تكوين مشاهدة تحليلية مهيئة

في هذا الدرس، ستقوم بتكوين مشاهدة تحليلية مهيئة تعرض مخطط بياني ذو مرشحات للصفحات.

في العديد من التطبيقات يتم تمثيل البيانات باستخدام جدول أو مخطط بياني فقط ِ يجمع المكون PresentBlox كلا من GridBlox و ChartBlox كمكونات متداخلة يتم عرضها معا في المكون PresentBlox، لكن يمكنك الغاء اتاحة أو اخفاء المكونات المتداخلة التي لا تريد أن يتم عرضها. لاستخدام مكون PresentBlox لتكوين مشاهدة مخطط بياني ومرشحات صفحة، يمكنك تعديل الخصـائص المميز ة للشار ات في بعض شار ات Blox المتداخلة.

في هذه المهمة، ستقو م باعادة استخدام شار ة PresentBlox من أو ل مشاهدة تحليلية لتكوين مشاهدة تحليلية مهيأة ثانية

لتكوين مشاهدة تحليلية تعرض مخطط بياني بمرشحات الصفحة:

- ا . قم بفتح ملف PresentBloxView.jsp في برنامج التحرير الخاص بك وحفظه باسم ChartBloxView.jsp.
- ٢ . في المكونات المتداخلة لشارة PresentBlox الموضحة بأسفل، قم باضافة الخاصية المميزة visible وحدد القيم بالقيمة false. باضافة الخاصية المميزة سيؤدي لعدم عرض المكونات المتداخلة المحددة، وسيترك مشاهدة مخطط بياني مع عرض خط مرشح الصفحة.

```
<blox:grid visible="false"/>
                      <blox: chart/>
   <blox:toolbar visible="false"/>
                       <blox:page/>
<blox:dataLayout visible="false"/>
```
- ٣. فم بتعديل شارة (<blox:page>) AgeBlox، من خلال اضافة الخاصية المميزة £1abe1Placement وتحديدها بالقيمة top . وبصفة مفترضة، يتم عرض التسمية التوضيحية لمرشحات بيانات الصفحة على يسار القوائم. اضافة هذه الخاصية المميزة وتحديدها بالقيمة top يؤدي الى احلال السلوك المفترض ويقوم بوضع التسمية التوضيحية فوق مر شحات بيانات الصفحة.
	- <blox:page labelPlacement="top" />
	- ٤ . قم بتعديل الاسم الخاص بالخاصية المميزة id في شارة <blox:present> بالقيمة التالية: chartview. يتطلب كل مكون Blox سيتم عرضه أو تمثيله بيانيا لصفحة، ادخال كود متميز لمنع حدوث أخطاء.
		- 0 . قم بحفظ التغيير ات الخاصـة بك و اضـافة الملف الى دليل MyApp الخاص بك على وحدة الخدمة.
		- قم بفتح برنامج التصفح الخاص بك واختبر الصفحة الجديدة، وذلك من خلال الضغط على الوصلة من الصفحة ্ৰ الرئيسية الخاصـة بك أو من خلال التوصـل اليها مباشرة باستخدام عنوان URL (على سبيل المثال، .(http://localhost:9080/MyApp/ChartBloxView.jsp

لقد قمت الآن بتكوين اثنين من المشاهدات التحليلية باستخدام تطبيق DB2 Alphablox Query Builder لمساعدتك في البدء. ولقد تعلمت أيضا أنه بتعديل أو اضافة الخواص المميز ة من الشار ات الموجودة، يمكنك التحكم في طريقة ظهور وتصرف Blox و المكونات المتداخلة الخاصية به.

### الملخص

اذا كنت قد انتهيت من كل جلسات البرنامج التعليمي، فأنت بذلك تكون قد تعلمت كيفية بناء تطبيق DB2 Alphablox أساسي من خلال استخدام DB2 Alphablox وتطبيقDB2 Alphablox Query Builder وتطبيقDB2 Alphablox Query Builder وتطبيق Library. يتم اتاحة العديد من الخصائص والطَّرق لتعريف والتعامل مع مكونات Blox على صَّفحات JSP. لذلك ما الذي يجب القيام به بعد ذلك؟

اذا كنت تريد مشاهدة البيانات الخاصة بشركتك في مشاهدة DB2 Alphablox، فانك على علم بكيفية تكوين تطبيق واضافة مشاهدات تحليلية للتطبيق الخاص بك اذا كنت تربّد مشاهدة شيئا الآن، يمكنك اجراء عمليات تعديل سريعة وبسيطة لتطبيق .MyApp

لعرض بيانات من قواعد بيانات الشركة الخاصة بك بدلا من استخدام مصدر بيانات qcc2003-acs، يمكنك تكوين مصـادر بيانات تشير الى قواعد بيانات الشركة وتعديل الخصائص المميزة dataSourceName للاشارة الى مصدر البيانات الذي تم تعريفه حديثا، ثم اضافة الخاصية المميزة Query المناسبة. باستخدام DB2 Alphablox Query Builder، يمكنك تكوين عبارات استعلام يمكن استخدامها وشارات Blox بشكل سريع

# الفصل الثالث. البرنامج التعليمي: بناء أول Portlet خاص بك باستخدام مكونات **Blox**

في هذا البرنامج التعليمي، ستقوم بالتعرف على كيفية اضافة مكونات Blox الى Portlets الخاصـة بك. ستقوم بما يلي:

- ١ \_ تركيب نموذج Portlet تم بناءه مسبقا. من خلال هذه الخطوة، يمكنك مشاهدة كيفية اضافة مكون Blox الى صفحة JSP بالنسبة الى Portlet وكيف يتم عرضه في صفحة Portal سريعا.
	- ٢ كتابة صفحة JSP الخاصة بك باستخدام GridBlox.

لا تتيح المهام الموجودة بهذا البرنامج التعليمي تفاصيل عن تطوير Portlet العام. يقوم هذا البرنامج التعليمي بالتركيز على مهام DB2 Alphablox الخاصة وافتراض الالمام بالمفاهيم العامة لبيئة تشغيل Portal وتطوير Portlet.

### المتطلبات

- يجب أن يتم تركيب DB2 Alphablox تحت وحدة خدمة WebSphere Portal النسخة5.1 . ارجع الى الدليل  $I$ اللحصول على مزيد من التفاصيل عن عملية التركيب Installation Guide
	- يجب أن يتم بدء وحدة خدمة WebSphere Portal الخاصة بك.
	- يجب أن يتوافر لديك امكانية توصل ادارية الِّي وحدة خدمة WebSphere Portal الخاصة بك.
		- يجب أن تكون ملما بالوظائف الادارية وواجهة تعامل المستخدم في WebSphere Portal.
			- يجب أن يتوافر لديك المعرفة الأساسية بلغة Java وJSP.
				- يجب أن يكون قد تم تركيب برنامج تحرير JSP.

على الرغم من أنه يمكنك استخدام أي برنامج تحرير JSP أو برنامج نصبي لهذا البرنامج التعليمي، فانه عند تطوير Portlets الخاصة بك، استخدم أداة التطوير المفضلة بواسطة WebSphere Portal، مثل Rational Application Developer.

سيقوم هذا البرنامج التعليمي باستخدام مصدر بيانات معرف مسبقا تم تركيبه بواسطة DB2 Alphablox. يمكنك استخدام مصدر البيانات هذا لتطوير تطبيق أساسي سريعا. لست في حاجة الى توصيف مصدر بيانات مهيأ لهذا البر نامج التعليمي.

# تركيب نماذج Portlets

أفضل طريقة لمعرفة كيفية اضافة Blox الى Portlet الخاص بك هي تركيب نماذج Portlets المتاحة في DB2 Alphablox وتحميلها في صفحة Portal. سيسمح لك هذا بفحص الهيكل الأساسي لكود JSP ومطابقته بالمخر جات الموجودة في Portal الخاص بك.

تركيب نماذج Portlets المتاحة في DB2 Alphablox:

- ١ . قم بفتح برنامج التصفح الخاص بك وبدء الاتصال مع Portal الخاص بك كمستخدم ادار ي (سيكون عنوان URL بالشكل http://<yourPortalServer>:<port>/wps/portal ).
	- اضغط على اختيار الادارة. ্\
- تحت قسم ادارة Portlet، اضغط على **وحدات برامج الانترنت**. ستظهر صفحة ادارة وحدات برامج الانترنت جهة  $\mathbf{r}$ اليسار
	- اضغط **تركيب** سيطلب منك تركيب وحدة برامج الانترنت.  $\epsilon$
- اضغط على الاختيار تصفح وقم بالتجول الى الدليل installableApps الموجود أسفل دليل تركيب DB2  $\cdot$ . Alphablox الخاص بك.
- T. اختر AlphabloxSamplePortlets.war ثم اضغط تالي. سبتم عرض التطبيق DB2 Alphablox Sample Portlet ذو Portlet بالاسع DB2 Alphablox JSP Page Sample Portlet في جدول تطبيق .Portlet

٧ اضغط انتهاء.

الأن تكون عملية تركيب التطبيق DB2 Alphablox Sample Portlets وPortlets المتضمنة به قد تمت تحقق من دليل installedApps الموجود أسفل دليل تركيب WebSphere Portal الخاص بك. ببدأ اسم الدليل الذي تم تركيبه حديثا بالحروف DB2 Alpha وينتهي بكود Portlet الذي تم تكوينه ديناميكيا في نموذج PA\_x\_x\_xx . ear\_.

### تشغيل نموذج Portlets

لتشغيل نموذج Portlets بصفحة Portal الخاصة بك:

- ا اذهب الى صفحة Portal الخاصة بك.
- ٢ . قم بتكوين أو تحرير صفحة موجودة حاليا. يمكنك تكوين صفحة جديدة لاختبار نموذج Portlet هذا، أو يمكنك الصغط على صفحة موجودة بالفعل لتحرير الصفحة.
	- ٣. اضغط على أحد اختيار ات ا**ضافة Portlets ف**ي صفحة الشكل الخارجي الى Portal.
- ٤ . أدخل DB2 في مجال البحث ثم اضغط **بحث.** سيتم عرض مربع الاختيار D**B2 Alphablox JSP Page** في مجال البحث ثم اضغط **بحث.** Sample Portlet
	- ٥ <sub>.</sub> قم بنعليم مربع الاختيار، ثم اضغط حسنا.
		- ٦ \_ اضغط ا**تمام**

عند تجديد صفحة Portal ، سيتم عرض PresentBlox في صفحة Portal الخاصة بك. يحتوي PresentBlox على:

- **.** خط القائمة بأعلى
- نافذتي خط أدو ات أسفل خط القائمة مباشر ة  $\bullet$
- نافذة الشكل العام للبيانات باليمين التي تسمح لك بتحريك الأبعاد حول المحاور المختلفة
	- جدول يقوم بعرض البيانات في تنسيق جدولي
		- مخطط شريطي ثلاثي الأبعاد باليسار  $\bullet$

يعد ملف present . jsp هذا هو الصفحة المفترضة التي يتم تحميلها كما هو محدد في BloxJSPPagePortlet servlet المتضمن في المثال. الكود الرئيسي لنموذج servlet هذا متاح في الدليل / WEB-INF/src.

لقد قمت بتركيب نموذج Portlets بنجاح واضافة Portlet ذو Blox الى صفحة Portal الخاصة بك. المهمة التالية هي فحص هيكل الكو د في صفحة JSP هذه.

### فحص هيكل صفحة JSP بالنسبة الى Portlet باستخدام مكون Blox

في هذه المهمة، ستقوم بمر اجعة هيكل كود صفحة JSP التي تحتوي على Blox. يجب أن تحتوي كل صفحات JSP على نفس العناصر الرئيسية.

لفتح ملف JSP:

- ا . قم بالتجول الى الدليل / installedApps الموجود أسفل دليل تركيب WebSphere Portal، وقم بايجاد حافظة التطبيق التي تم تكوينها حديثا التي تبدأ بالحروف DB2 Alpha.
	- ٢. قم بالنجول الى الدليل/ PA\_x\_x\_xx.war/jsp/html.
	- ٣. قم بفتح present . jsp في برنامج تحرير JSP أو Java الخاص بك.
		- ٤ \_ فم بفحص الكود التالي وتدوين العناصر الرئيسية:

```
<%@ page contentType="text/html"%>
                                     <%@ taglib uri="bloxtld" prefix="blox" %>
         <%@ taglib uri="/WEB-INF/tld/portlet.tld" prefix="portletAPI" %>
                                                                 <portletAPI:init/>
                                                                                     <String bloxName = portletResponse.encodeNamespace("presentBlox");
                                                                                     \approx<head>
                                                                      <blox:header/>
                                                                               </head>
  <blox:present id="presentBlox" bloxName="<%= bloxName %>" width="800">
                                          <blox:data dataSourceName="canned" />
                                                                  </blox:present>
                                                     تحتوي كتلة الكود هذه على ستة عناصر رئيسية:
                             ١ _ يقوم السطر الأول باعلام برنامج النصفح أن المخرجات بالنسق HTML:
                                      <%@ page contentType="text/html"%>
                      ٢ .     تقوم المجموعة التالية للكود بتحديد مكتبتي شار ات JSP المستخدمة في هذه الصفحة:
                              <%@ taglib uri="bloxtld" prefix="blox" %>
  <%@ taglib uri="/WEB-INF/tld/portlet.tld" prefix="portletAPI" %>
 يعتبر  uri مؤشر لموقع الدليل الذي يوجد ملف توصيف مكتبة الشارات به. تقوم قيم prefix، المعرفة على أنها
                                    blox، وportletAPI، باعلام وحدة الخدمة للقيام بما يلي:
0 البحث عن أية شارات تبدأ بالحروف b10x في هذه الصفحة، ثم تشغيل المحتويات باستخدام مكتبة شارات
                                 Blox كما هو معرف في ملف توصيف مكتبة الشارات.
```
- البحث عن أية شارات تبدأ بالحروف portletAPI في هذه الصفحة، ثم تشغيل المحتويات باستخدام  $\circ$ مكتبة شارات Portlet كما هو معرف في ملف توصيف مكتبة الشارات.
	- ٣. بعد ذلك، سيتم اضافة شارة اعداد Portlet للبدء:

<potletAPI:init/>

تتيح هذه الشارة امكانية التوصل الى العناصر PortletRequest وPortletResponse وPortletConfig. باستخدام PortletResponse، بمكنك استدعاء الطريقة ( ) encodeNamespace للتأكد من عدم تعارض اسم Blox الخاص بك مع العناصر الأخرى الموجودة في portlets الأخرى التي يتم تشغيلها بنفس الصفحة.

٤ . ستقوم الشارة التالية بتكويد مساحة اسم Blox لاضافتها الى الصفحة:

```
\epsilon %
                                    String bloxName =
portletResponse.encodeNamespace("presentBlox");
                                                       \approx
```
سيسمح لك ذلك بتكوين Blox لاحقا وتخصيص هذا الاسم المتفرد له.

0 \_ ستقوم الكتلة التالية للكود باضافة شارة عنوان Blox المطلوبة لتحويل Blox بيانيا ولاتصالات وحدة الخدمة الوحدة التابعة

> <head> <blox:header/> </head>

يتم استخدام هذه الشارة بواسطة DB2 Alphablox لاضافة كود HTML وJavaScript وJavaScript المطلوب آليا في مقطع عنوان الصفحة٬ عندما يتم تحويل الصفحة بيانيا بواسطة وحدة الخدمة، ستؤدي هذه الشارة الى ادراج وصلات CSS بالنسق الرئيسية المعرفة الى HTML وشارة التوصيف لمنع التخزين بالذاكرة الوسيطة. يجب أن يتم اضافة هذه الشارة لكل صفحة JSP تحتوي على مكونات Blox أو لن يتم تحويل المكونات بيانيا بطريقة صحيحة.

٦] اضافة PresentBlox باستخدام الشارات المتاحة في مكتبة شارات Blox:

```
<blox: present id="presentBlox" bloxName="<%= bloxName %>"
                                             width="800"<blox:data dataSourceName="canned" />
                                          </blox:present>
```
- سيقوم هذا الكود باضافة PresentBlox ذو id بالقيمة presentBlox وbloxName بالقيمة xx\_x\_x\_xxx\_presentBlox، الذي يكون نتيجة تكويد مساحة الاسم.
	- يكون Blox هذا بعرض ٨٠٠ عنصر وارتفاع ٤٠٠ عنصر (المفترض).  $\circ$
- سيتم تضمين DataBlox المتداخل، مع تحديد الخاصية المميزة للشارة dataSourceName الى  $\circ$ canned

الخاصية المميزة للشارة id بالنسبة الى PresentBlox مطلوبة. فهي تحدد اسم البرنامج النصبي الى Java لاستخدامه في صفحة JSP. تقوم الخاصية المميزة b10xName بتحديد اسم العنصر في وحدة الخدمة. يؤكد وجود bloxName تم تكويده أن النسخة متفردة بوحدة الخدمة.

**ملاحظة:** اذا لم يتم تحديد أي مصدر بيانات، ستشاهد الرسالة لا **توجد بيانات متاحة** في الجدول<sub>.</sub> تم تعريف مصدر البيانات canned مسبقا أثناء عملية التركيب وهو يتضمن مقدار قليل من نموذج البيانات وهو لا يتطلب تركيب وتوصيف قاعدة بيانات خارجية حقيقية ويمكن استخدامه لمعرفة واكتشاف المشاكل وحيث أنه لا بِنطلب تحديد استعلام، لا توجد الخاصية المميز ة auery في الكود.

لا تحتوي هذه الصفحة على شارة <html> لأنه يتم عرض صفحة JSP هذه في صفحة Portal مع Portlets الأخرى. لا بِنطلب وجود شارة <html> أو <body> اضافية.

حيث أنك قمت بفحص هيكل JSP والتعرف على الكود الأساسي لتضمينه في صفحات JSP بالنسبة الى Portlet الخاص بك، في المهمة التالية، ستقوم بتكوين صفحة JSP جديدة باستخدام Blox مختلف وتحديد بعض الخصائص المميز ة العامة الى Blox للَّحصول على صفحة أكثر ملائمة في صفحة Portal الخاصة بك.

# تكوين صفحة Portlet JSP الخاصة بك باستخدام مكونات Blox

في هذه المهمة، ستقوم بتكوين صفحة JSP جديدة باستخدام GridBlox وتحديد بعض الخصائص الخاصـة به. والغرض من ذلك أن تعتاد على التكوين العام لشارات Blox أثناء تكوين GridBlox تتناسب بشكل جيد في صفحة Portal. الحجم المفترض بالنسبة الى GridBlox هو ٤٠٠×٤٠٠ عنصر صورة (pixels). ويوجد به أيضا خط قائمة وخط أدوات ستقوم بتحديد بعض خصائص GridBlox التي تستخدم بكثر ة حتى يتم عر ض الجدول بار تفاع ١٠٠ عنصر (pixels)، مع ايقاف كلا من خط القائمة وخط الأدوات الخاصين به. ويتم هذا من خلال تحديد خصائص GridBlox التالية:

- الارتفاع: محدد بالقيمة ١٠٠ عنصر
- menubarVisible: محدد بالقيمة menubarVisible
- toolbarVisible: محدد بالقيمة false:

تأكد من تحقق المتطلبات المحددة في البرنامج التعليمي: بناء أول Portlet خاص بك باستخدام مكونات Blox وتركيب تطبيق نموذج Portlet كما هو موضح بالقسم تركيب نماذج Portlets

اتبع الخطوات التالية:

- ١ \_ في نافذة برنامج الاستعراض حيث يتم عرض PresentBlox، اضغط على اختيار تحرير Portlet (الاختيار ذو شارة قلم). سيتم عرض كشف مسقط للاختيارات.
	- ٢ في الكشف المسقط، حدد "Grid Blox" ثم اضغط حسنا.

بتجديد عرض الصفحة، ستشاهد GridBlox ٤٠٠×٤٠٠. يوجد في GridBlox هذا خط قائمة وخط أدوات كاختيار مفتر ض ستقوم بتغيير الحجم الخاص به الى ٤٠٠×١٠٠، مع ايقاف عر ض كلا من خط القائمة وخط الأدوات.

- ٣. النجول للدليل / pA\_x\_x\_xx.war/jsp/html الذي التطبيق DB2 Alphablox Sample Portlets الذي تم ترکیبه مسبقا.
	- ٤. فم بفتح grid. jsp في برنامج تحرير JSP الخاص بك. تكون هذه الصفحة مماثلة تقريبا الى present . jsp، فيما عدا:
	- 0 تكون شارة <blox:present> بالشكل <blox:grid> والقيمة المحددة الى id مختلفة:

```
<blox:grid id="gridBlox" bloxName="<%= bloxName %>"
                                      width="400"<blox:data dataSourceName="canned" />
                                     </blox:grid>
```
o قيمة b1oxName مختلفة :

```
<\nString bloxName =
portletResponse.encodeNamespace("gridBlox");
                                              \approx
```
0 \_ حدد ارتفاع GridBlox هذا بالقيمة ١٠٠ عنصر (pixels) من خلال اضافة الخاصية المميز ة height و تحديد قبمتها الے ۱۰۰:

```
<blox:grid id="gridBlox" bloxName="<%= bloxName %>" width="400"
                                                 height="100"<blox:data dataSourceName="canned" />
```
- </blox:grid>
- ٦. قم بايقاف عر ص خط القائمة و خط الأدوات بأعلى من خلال تحديد الخصـائص المميز ة menubarVisible و toolbarVisible بالقبمة false:

```
<blox:grid id="gridBlox" bloxName="<%= bloxName %>" width="400"
                                                                              height="100"
                             menubarVisible="false" toolbarVisible="false" >
                                            <blox:data dataSourceName="canned" />
                                                                         </blox:grid>
 تأكد من ادخال أسماء الخصائص المميزة بطريقة صحيحة، مع مراعاة حالة الحروف (يجب أن يكون الحرف "V"
    علو ي في كلا من أسماء الخصائص). يجب التأكد أيضا من اضافة الخصائص المميز ة قبل قوس النهاية ("<").
                                                    ٧. قم بتغيير namespace الى myFirstGrid:
                                                                                            < \approxString bloxName = portletResponse.encodeNamespace("myFirstGrid");
                                                                                            \approxيتم تغيير namespace بالنسبة الى GridBlox هذا للتأكد من أن التغيير ات التي قمت باجر ائها ستنعكس عند تحميل
    JSPهذا في Portal الخاص بك حيث أنك قمت بتحميل هذه الصفحة مسبقا، فهنَّاك نسخة من GridBlox هذا
 بالفعل يتم تشغيلها بوحدة الخدمة لهذه الجلسة. الا اذا قمت بتغيير namespace، لن يتم تطبيق التغيير ات التي قمت
    باجر ائها حتى اذا قمت بتجديد عرض الصفحة. حيث يعد تغيير namespace طريقة سريعة لاختبار التغيير ات
   الخاصة بك في بيئة التطوير , كما يمكنك فتح نافذة بر نامج استعر اض جديدة بحيث يتم تكوين عنصر ٍ جديد بو حدة
                                                                         الخدمة للحلسة الجدبدة
```

```
٨ حفظ الملف
```
الآن يمكنك اختبار هذا الملف في WebSphere Portal.

لاختبار التغييرات التي قمت باجرائها:

- ا في بالعودة لصفحة Portal.
- ٢ . اضغط على اختيار التجديد الخاص ببر نامج الاستعر اض لاعادة تحميل الصفحة.

يجب أن تشاهد GridBlox ۱۰۰×٤٠۰ بدون خط قائمة أو خط أدوات.

ملاحظة: لا يعد كشف اختيارات JSP المسقط وظيفة متاحة في WebSphere Portal، لكنها وظيفة يتم تكوينها بوسطة نموذج Portlet هذا. راجع الملف edit . jsp وملفات المصدر Java في الدليل / WEB-INF/src.

# تكوين مشروع Portlet لاستخدام مكونات Blox

عند تكوين مشروع Portlet الخاص بك في أدوات برنامج تطوير البرمجيات الخاص، تأكد من مناظرة AlphabloxServer Servlet ومن اصْافة مراجع مكتبة الشارات المطلوبة لمكونات Blox الى ملف web. xm1 للمشروع الخاص بك، ومن أن ملفات توصيف DB2 Alphablox Tag Libraries قد تم نسخها في المشروع الخاص بك.

```
١ _ قم بتعديل ملف web . xm1 الخاص بالمشروع لتضمين السطور التالية:
             0 بالنسبة لتعريف servlet ومناظرة servlet:
```

```
<servlet>
           <servlet-name>AlphabloxServer</servlet-name>
                                                 <servlet-
class>com.alphablox.server.webapps.server.AlphabloxServer
                                        </servlet-class>
```

```
</servlet>
```

```
<servlet-mapping>
<servlet-name>AlphabloxServer</servlet-name>
           <url-pattern>/abx/*</url-pattern>
                            </servlet-mapping>
```
بالنسبة الى مراجع مكتبة الشارات (تنطبق على النسخة DB2 Alphablox V8.4 فقط؛ بالنسبة  $\circ$ لمستخدمي النسخة V8.4.1، يمكنهم الانتقال الى الخطوة ٢):

هام: وحيث أن النسخة V8.4.1 تدعم Servlet 2.4 بدلا من2.2 Servlet، ستقوم وحدة خدمة التطبيقات الخاصة بك آليا باكتشاف ملفات توصيف مكتبة الشار ات. اذا كنت تقوم باستخدام النسخة V8.4.1، و فيجب عدم الاشارة الى أي من ملفات تعريف مكتبة الشارات في الملف web.xml للمشروع الخاص بك

```
<taglib>
                           <taglib-uri>bloxtld</taglib-uri>
<taglib-location>/WEB-INF/tlds/blox.tld</taglib-location>
                                                    \langle/taglib>
                                                     <taglib>
                      <taglib-uri>bloxformtld</taglib-uri>
     <taglib-location>/WEB-INF/tlds/bloxform.tld</taglib-
                                                    location>
                                                    \langle/taglib>
                                                     <taglib>
                     <taglib-uri>bloxlogictld</taglib-uri>
    <taglib-location>/WEB-INF/tlds/bloxlogic.tld</taglib-
                                                    location>
                                                    \langle/taqlib>
                                                     <taglib>
                    <taglib-uri>bloxreporttld</taglib-uri>
   <taglib-location>/WEB-INF/tlds/bloxreport.tld</taglib-
                                                    location>
                                                    \langle/taqlib>
                                                     <taglib>
                   <taglib-uri>bloxportlettld</taglib-uri>
  <taglib-location>/WEB-INF/tlds/bloxportlet.tld</taglib-
                                                    location>
                                                    \langle/taglib>
                                                     <taglib>
                        <taglib-uri>bloxuitld</taglib-uri>
       <taglib-location>/WEB-INF/tlds/bloxui.tld</taglib-
                                                    location>
                                                    \langle /taglib>
```
- ٢ . قم بنسخ ملفات توصيف DB2 Alphablox Tag Libraries في المشروع الخاص بك.
- 0 بالنسبة الي V8.4، قم بنسخ ملفات توصيف DB2 Alphablox Tag Libraries (ملفات TLD) من db2alphablox\_dir/bin الحاص بك. WEB-INF/tlds ۶ الخاص بك
- بالنسبة الى النسخة V8.4.1، فم بنسخ الملف aastaglibs.jar الى DB2 Alphablox Tag Libraries  $\circ$ من *db2alphablox dir/*lib الى دليل WEB-INF/lib الخاص بك.

#### توصيف مشروع Portlet باستخدام Rational Application Developer

WebSphere Portal يفضل أن تقوم باستخدام Rational Application Developer لتطوير Portlet. وبالتحديد، النسخة Rational Application Developer النسخة 6.0 مطلوبة بالنسبة الى WebSphere Portal النسخة 5.1. يقدم Rational Application Developer برنامج معالجة برشدك خلال اعداد وتكوين مشروع Portlet. وفقا لاختيارك، بتم تحديد الهيكل المناسب وملف التوصيف ويتم تكوين فئات Java المطلوبة لوحدة التحكم وصفحات JSP الخاصة بك لمشاهدة Portlet. وباتباع برنامج مشروع Portlet جديد، يجب التأكد من توصيف ما يلي بطريقة صحيحة:

- ا . اختر "WebSphere Portal v5.1 stub" لوحدة الخدمة المستهدفة الخاصـة بك ِ يتم تحديد هذا في أول شاشة بالبرنامج من خلال الضغط على الأختيار **عرض متقدم**حح
- ٢ . قم باضافة مناظرة Servlet الى DB2 Alphablox الى ملف web.xm1 الذي تم تكوينه تحت / WebContent/WEB-INF. يتم تنفيذ ذلك من خلال ادخال تعريف servlet التالية وكود المناظرة في ملف web.xml الخاص بمشر و عك:

```
<servlet>
                    <servlet-name>AlphabloxServer</servlet-name>
<servlet-class>com.alphablox.server.webapps.server.AlphabloxServer
                                                 </servlet-class>
                                                         </servlet>
                                                  <servlet-mapping>
                    <servlet-name>AlphabloxServer</servlet-name>
                               <url-pattern>/abx/*</url-pattern>
                                                 </servlet-mapping>
```
٣. بالنسبة الي DB2 Alphablox الاصدار V8.4 فقط (بالنسبة الي مستخدمي V8.4.1، بجب الانتقال الي الخطوة ٤)، واضافة Alphablox Tag Libraries الى ملف web.xm1 الغاص بك.

هام: وحيث أن النسخة V8.4.1 تدعم Servlet 2.4 بدلا من Servlet 2.2، ستقوم وحدة خدمة التطبيقات الخاصـة بك آليا باكتشاف ملفات توصيف مكتبة الشار ات. اذا كنت تقوم باستخدام النسخة V8.4.1، فيجب عدم الاشار ة الى أي من ملفات تعريف مكتبة الشارات في الملف للمشروع الخاص بك.

- أثناء فتح web.xm1، اضغط على علامة التبويب **متغيرات**.  $\overline{\phantom{a}}$
- ب في بالتصُّفح الى مراجع مكتبات Tag Libraries التي توجد بأسفل.
	- ت اضغط ا**ضافة**
	- ث ِ بالنسبة الى URL والموقع، أدخل القيم بناءا على الجدول التالي:

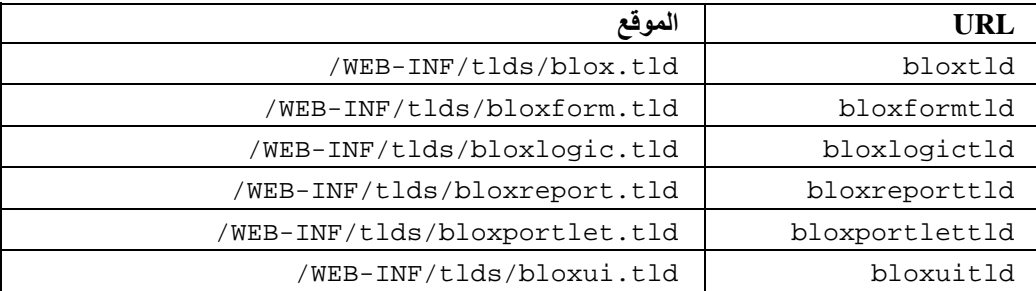

بالنسبة لكل زوج من URL والموقع، يجب أن تقوم بضغط ا**نتهاء** لاضافة مرجع مكتبة Tag Library ثم ضغط ا**ضافة** لاضافة الزوج التالي.

٤ . قم بنسخ ملفات توصيف DB2 Alphablox Tag Libraries في المشروع الخاص بك.

- بالنسبة الى V8.4، قم بنسخ ملفات توصيف DB2 Alphablox Tag Libraries (ملفات TLD) من  $\circ$ *db2alphablox\_dir*/bin الى دليل مشروع WEB-INF/tlds الخاص بك.
- بالنسبة الى النسخة V8.4.1، فم بنسخ الملف aastaglibs.jar الى DB2 Alphablox Tag Libraries  $\circ$ من *db2alphablox dir/*libالى دليل WEB-INF/lib الخاص بك.

### الخطو ات التالبة

قمت بالتعرف على كيفية تكوين Portlet باستخدام مكونات Blox و هيكل الكود الأساسي ِ ليتم عرض البيانات من قواعد البيانات الخاصة بك، يجب أن تقوم بما يلي:

- ١ . تعريف مصدر بيانات جديد الى DB2 Alphablox الذي يشير الى مصدر البيانات الخاص بك.
- ٢ تعديل الخاصية المميزة dataSourceName بالنسبة الى DataBlox للاشارة الى مصدر البيانات الذي تم تعريفه.
	- ٣. اضافة الخاصية المميزة query بعبارة الاستعلام الخاصة بك الى DataBlox.

للحصول على مزيد من التفاصيل عن تكوين مصادر البيانات، ارجع الى Administrator's Guide. لمعرفة كيفية تكوين استعلامات مناسبة، ارجع الى القسم Retrieving Data في Developer's Guide و DataBlox Section للدليل .Developer's Reference

بمجرد ظهور البيانات الخاصة بك في مشاهدات Blox، يمكنك أيضا بدء استعر اض الخصائص المتعددة التي يمكن تحديدها باستخدام شارات Blox.

## الملاحظات الخاصة بتطوير Portlet

حيث أنك تقوم باستخدام المعلومات المتاحة في المطبوعات الفنية الى DB2 Alphablox ومستمر في تطوير Portlet الخاص بك، توجد بعض الموضوعات والمفاهيم والارشادات العامة بالنسبة الى Portlet التي يجب أن تكون على علم بها. يقوم الكشف التالي باعداد هذه الخطوات الارشادية العامة للتطوير بالاضافة الى المؤشرات الى الأقسام الخاصة في المطبوعات الفنية ذات الأهمية بالنسبة لك

- تكويد اسم Blox الخاص بك باستخدام مساحة اسم Portlet بصفة دائمة. يؤكد Namespace أن اسم Blox متفرد  $\bullet$ بالنسبة لجلسة J2EE الحالية.
- تحديد عرض وارتفاع Blox باستخدام عناصر الصورة بصفة دائمة. خارج بيئة تشغيل Portal، يمكنك تحديد العرض والارتفاع بنسبة مئوية مثل "0^0^" أو "0^1 ^0^". لا تعمل قيم النسبة في بيئة تشغيل Portal لوجود عدة Portlets بالصفحة.
- لا تقم باستخدام URLs النسبية لاستدعاء مصـادر توجد في Portlet. يجب تكويد URLs باستخدام الطريقة ( ) encodeURL اللفئة PortletResponse. بالأماكن حيث تعرض الوثائق الفنية استخدام عنوان URL النسبي، يجب أن تقوم دائما بتكويد عنوان URL.
	- للتأكد من أن Blox Portlet الخاص بك يستخدم نسق ر نيسي مماثل لنسق Portal الر نيسي الخاص بك، استخدم  $\bullet$ وظيفة النسق الرئيسي الى Portal. تكون هذه الوظيفة متاحة من خلال مصدرين:
		- 0 الصفحة الرئيسية الى DB2 Alphablox.

تحت علامة تبويب الادارة، اضغط على الوصلة عام. الوظيفة معروضة أسفل قسم Portal. ارجع الى الدليل Administrator's Guide والمساعدة المتاحة من خلال الشاشة للحصول على مزيد من التفاصيل 0 الملف AlphabloxAdminPortlets.war.

هذه هي نسخة Portlet الخاصـة بوظيفة النسق الرئيسي الى Portal. يمكنك تركيب Portlet هذا ليتم تشغيله من خلال Portal الخاص بك بدون الحاجة لبدء الاتصال بطريقة منفصلة بالصفحة الرئيسية الي .DB2 Alphablox

- ستقوم هذه الوظيفة بتجميع الأنماط من بيئة تشغيل Portal الخاصة بك والأنماط الموجودة في DB2 Alphablox  $\bullet$ في بيئة واحدة بحيث يتم عرض Blox بألوان وأطقم طباعة مماثلة الى Portlets الأخرى بالصفحة.
- ارجع الي الموضوع Blox Portlet Tag Library في Developer's Guide للحصول على الموضوعات التي يجب أخدَّها في الاعتبار أثناء مرحلة التخطيط.
- DB2 Alphablox يتضمن طراز Blox UI Model ذو امكانية كبيرة. يحتوي الطراز UI Model على عنصر ClientLink الذي يسمح لك بتحميل عنوان URL محدد عند الضغط على مكون Blox يوجد بالصفحة. ليتم تطوير Portlet، استخدم Blox Portlet Tag Library لتكوين ClientLink. ستقوم الشارات بمعالجة تنسيق URL ومعالجته ديناميكيا بحيث لا تقوم الوصلات بارجاع أية وصلات متقادمة بعد أن يتم تجديد الصفحة<sub>.</sub> ارجع الي الموضوع Planning for Portlet Development، في الدليل Developer's Guide للحصول على مزيد من التفاصيل.
	- بالنسبة الى Portlet و URIs الخاصة بالتصرف، استخدم مكتبة Blox Portlet Tag Library لتكوين وصلة  $\bullet$ Portlet أو وصلة التصرف بمكنك بذلك استخدام Portlet API بالنسبة الّي Portal لتشغيل التصرف أو وصلة Portlet. ارجع الى الموضوع Blox Portlet Tag Library في الدليل Developer's Guide للحصول على مز يد من التفاصيل.

# الفصل الرابع. البرنامج التعليمي: بناء التطبيقات باستخدام أدوات Rational **Developer**

يمكنك استخدام أدوات Rational Developer مع DB2 Alphablox Toolkit لمزيد من السر عة في تطوير التطبيقات باستخدام مكونات DB2 Alphablox وDB2 Alphablox Java APIs.

يمكن استخدام أدوات Rational Web Developer أو Rational Application Developer) Rational Developer أو Rational We مع DB2 Alphablox Toolkit ومجموعة البرامج الاضافية المبنية على أساس Eclipse، لتطوير واختبار التطبيقات التي تم بنائها باستخدام تقنية DB2 Alphablox. سيقوم هذا البرنامج التعليمي بارشادك في عملية توصيف بيئة تطوير Rational المتكاملة لاتاحة استخدم الطريقة واستكمال الشارة بالاضافة الى التحسينات المعدلة التي تم اضافتها بواسطة DB2 .Alphablox Toolkit

لبدء توصيف أداة Rational Developer الخاصة بك باستخدام DB2 Alphablox Toolkit لتطوير واختبار تطبيقات .DB2 Alphablox Applications

### اعداد بيئة التطوير الخاصة بك

قبل التركيب والبدء باستخدام DB2 Alphablox Toolkit، قم باعداد بيئة التطوير الخاصة بك من خلال التأكد من توافر كل البر امج المطلوبة لديك.

لاعداد بيئة التطوير الخاصة بك:

- ا . قم بتركيب Rational Web (اما Rational Developer أو Rational Application Developer أو Rational Web Developer) بو حدة العمل الخاصة بك.
- ٢ . قم بتّر كيب أيّ تعديلات مطلوبة للتأكد من توافر Rational Application Developer أو Rational Web Developer النسخة 6.0.0.1 على الأقل.
- ٣. اذا كنت تخطط لاستخدام بيئات اختبار WebSphere 5.1 المتكاملة، تأكد من القيام بتحديث نسخة Rational Developer الخاصة بك لتتضمن هذا التركيب الاختيار ي.

ملاحظة: عملية التركيب المفترضة لأدوات Rational Developer لا تتضمن بيئات اختبار WebSphere 5.1 المتكاملة.

بِمكنكِ الآنِ تنفيذِ المهامِ المحددة بِهذا البرِ نامجِ التعليمي.

## DB2 Alphablox Toolkit

استخدام DB2 Alphablox Toolkit مع أداة Rational Developer سيجعل من السهل البدء في تطوير التطبيقات المبنية على أساس الانترنت باستخدام محتويات DB2 Alphablox.

يتطلب DB2 Alphablox Toolkit استخدام Rational Application Developer أو Rational Web Developer  $6.0.0.1$  النسخة

تركيب DB2 Alphablox Toolkit في أدوات برمجيات Rational Developer Tool يعفي القائمين بتطوير البرمجيات من القيام بعدة خطوات يدوية لاتاحة استخدام Content Completion لطرق Java methods وشارات JSP المعدلة. كما أنه بمكن استخدام بر امج المعالجة المعدلة ولوحات التعليمات لار شادك في كيفية تكوين التطبيقات باستخدام محتويات DB2 Alphablox وتعريف نسخ وحدة خدمة WebSphere.

لنزكيب DB2 Alphablox Toolkit في Rational Application Developer أو Rational Web Developer:

- ١ \_ قم بادر اج قرص تركيب DB2 Alphablox في مشغل الأقراص المدمجة بوحدة العمل الخاصة بك ـ
	- ٢ . في الدليل Plugin، قم بايجاد الدليل الفر عي ذو الاسم UpdateSite.
- ٣. قم بنسخ الدليل UpdateSite بموقع ملائم بالقرص الثابت الخاص بك. على سبيل المثال، قم بنسخ الدليل الي .C:\DB2Alphablox\UpdateSite
	- قم ببدء Rational Developer Tool.  $\epsilon$
	- في خط القائمة، حدد مساعدة ح تعديلات البرمجيات ح ايجاد وتركيب.  $\cdot$   $\circ$
- في نافذة التركيب التي يتم فتحها، حدد الاختيار ا**لبحث عن الخصائص الجديدة ليتم تركيبها**، ثم اضغط **تالي**.  $\mathcal{L}$
- ٧ \_ في نافذة تحديث المواقع ليتم زيارتها، اضغط على الاختيار **موقع محلي جديد** وقم بالتصفح حتى موقع الدليل .UpdateSite
	- اضغط تالي وحدد خاصية DB2 Alphablox Toolkit ثم اضغط تالي مرة أخرى.  $\cdot^{\mathcal{A}}$
- في النوافذ التالية، قم بقبول اتفاقية الترخيص وحدد الموقع الذي سيتم تركيب خاصية DB2 Alphablox Toolkit  $\cdot$ , 9
	- ١٠. بعد اتمام عملية التركيب، فم باعادة بدء Rational Developer Tool

بعد اعادة بدء Rational Developer Tool، ستكون خصائص DB2 Alphablox Toolkit متاحة.

# تركيب DB2 Alphablox في بيئات اختبار WebSphere المتكاملة

في هذه المهمة، تقوم بتركيب DB2 Alphablox في بيئات اختبار WebSphere المتكاملة في Rational Developer .Tool

ا**لمتطلبات:** يجب تر كيب بيئة اختبار WebSphere المتكاملة التي يتم دعمها في Rational Developer Tool. يجب أن يتوافر لديك امكانية التوصل لقرص تركيب .DB2 Alphablox قم بمر اجعة وتنفيذ أي خطوات مطلوبة سابقة لعملية التركيب وموضحة في القسم الخاص بمهام ما قبل التركيب في الدليل DB2 Alphablox Installation Guide.

يمكن تركيب DB2 Alphablox بوحدات خدمة تطبيقات WebSphere المستقلة أو في بيئات اختبار WebSphere المتكاملة المتاحة في Rational Developer Tool. يوضح ملخِّص الخطوات التالي فرِّ وق عملية التركيب الَّتي يجب تنفيذها عند تركيب DB2 Alphablox في WebSphere Runtimes المناح في Rational Developer Tool.

لتر كبب DB2 Alphablox في بيئات اختيار WebSphere المتكاملة.

قم بتركيب DB2 Alphablox باتباع الخطوات المحددة في قسم التركيب في دليل DB2 Alphablox Installation مع الاستثناءات التالية: • Guide

١ \_ في نافذة توصيف WebSphere، قم بتحديد المجال **دليل WebSphere الرئي***سي* بالمكان الذي يوجد به WebSphere Runtime الذي تريد استخدامه كوحدة خدمة بيئة الاختبار المتكاملة الخاصة بكّ.

على سبيل المثال، لتركيب DB2 Alphablox في بيئة اختبار WebSphere 6 المتكاملة في عملية التركيب المفترضة، حدد المسار للدليل base\_v6. بالنسبة لعملية تركيب Rational Application Developer، سيكون المسار مماثلا لما بلي:

C:\Program Files\IBM\Rational\SDP\6.0\runtimes\base\_v6

في نافذة محددات WebSphere، أدخل الاسم وكلمة السرية لموجه نظام WebSphere. لن يتم استخدام قيم الادخال  $\mathbf{R}$ هذه في بيئة اختبار WebSphere المتكاملة، لكنها مطلوبة بواسطة برنامج تركيب DB2 Alphablox.

هام: لا تقم باجراء خطوات ما قبل التركيب الموضحة في دليل DB2 Alphablox Installation Guide.

بعد القيام بتركيب DB2 Alphablox في WebSphere Runtime، يمكنك تكوين نسخ وحدة خدمة WebSphere لاختبار تطبيقات DB2 Alphablox في Rational Developer tool.

## تكوين نسخة وحدة خدمة WebSphere

لتشغيل التطبيقات أو ملفات JSP التي تتضمن محتويات DB2 Alphablox، يجب أن تقوم بتكوين نسخة وحدة خدمة WebSphere التي بِمكنها التوصلُ لخدمات DB2 Alphablox وفئات Java المطلوبة.

المتطلبات: قم بتوصيف أداة Rational Developer. قم بتركيب DB2 Alphablox Toolkit. وتركيب DB2 Alphablox في بيئات اختبار WebSphere المتكاملة.

لتكوين نسخة وحدة خدمة WebSphere لاختبار التطبيقات وملفات JSP التي تحتوي على محتويات DB2 Alphablox:

- ا . قم بفتح أداة Rational Developer.
- ٢ \_ اضغط على علامة التبويب **وحدات الخدمة** (اذا كانت علامة التبويب غير مرئية، حدد **نافذة** ح **عرض المشاهدة** حـ وحدات الخدمة).
	- ٣. اضغط ز ر الفأرة اليمين داخل مشاهدة النافذة وحدد **جديد** ح **وحدة الخدمة** بسيّم فتح نافذة وحدة خدمة جديدة.
		- أدخل 10ca1host كاسم النظام الرئيسي وحدد نوع وحدة الخدمة. اضغط **تالي**.  $\epsilon$ 
			- أدخل رقم منفذ وحدة الخدمة، ثم اضغط تالي.  $\cdot$
	- قم باضافة المشروعات المناحة التي تريد تشَّغيلها بنسخة وحدة الخدمة هذه لكشف المشروعات التي تم توصيفها.  $\mathcal{L}$ اضغط ا**نتهاء.** سيتم فتح نسخة وحدة الخدمة الجديدة الخاصة بك في مشاهدة **وحدات الخدمة**.

اذا فمت بتكوين نسخة وحدة خدمة WebSphere 5.1 ، يجب أن تقوم بتنفيذ الخطوة التالية، "تكوين متغير ات احلال وحدة خدمة WebSphere 5.1. " بالنسبة لنسخ وحدة خدمة WebSphere 6، استمر حتى الخطوة "اضافة زائر الى مجموعة موجهي ".DB2 Alphablox

## تكوين متغيرات احلال وحدة خدمة WebSphere 5.1

في هذه المهمة، ستقوم بتعديل متغيرات احلال وحدة خدمة لنسخ وحدة خدمة WebSphere 5.1 لتشغيل DB2 Alphablox بطريقة صحيحة في بيئات اختبار WebSphere المتكاملة.

- ١ \_ قم بفتح مشاهدة **وحدات الخدمة** ثم اضغط مرتين على نسخة وحدة خدمة WebSphere 5.1 التي تريد تعديلها ـ
	- اصغط على علامة تبويب ا**لتوصيف** لنسخة وحدة الخدمة. ্ ۲
	- قم بتحديد اتاحة الشاشة الرئيسية للادارة والغاء تحديد اتاحة الوحدة التابعة للاختبار الشامل.
	- اضغط على علامة تبويب ال**متغير**ات الخاصة بنسخة وحدة الخدمة بسيتم فتح نافذة **متغيرات الاحلال**.
		- قم باضافة متغير بن جديدين باستخدام الاختيار ا**ضافة** (الذي يوجد بجانب كشّف **محددات العقدة).**
		- قم باضافة منغير بالاسم WS EAR AlphabloxPlatform وتحديده بالقيمة .\$(APP\_INSTALL\_ROOT)/localhost/AlphabloxPlatform.ear
		- ب. قم باضافة متغير ثاني بالاسم MS\_EAR\_AlphabloxStudio وتحديده بالقيمة .\$(APP\_INSTALL\_ROOT)/localhost/ApplicationStudio.ear
			- ٦ \_ قم بحفظ التغيير ات الخاصـة بك.

بالنسبة لنسخ وحدة خدمة WebSphere 5.1، يجب أن تقوم باتباع الخطوات المحددة في" توصيف نسخ وحدة خدمة WebSphere 5.1" للانتهاء من تعديل نسخة و حدة الخدمة الخاصية بك ِ

# توصيف نسخ وحدة خدمة WebSphere 5.1

بالنسبة لنسخ وحدة خدمة WebSphere 5.1، يجب أن تقوم بتوصيف نسخ وحدة الخدمة لتشغيل تطبيقات وملفات DB2 .Alphablox

ا**لمتطلبات:** قم بتكوين متغير ات احلال وحدة خدمة WebSphere 5.1 المطلوبة.

لتوصيف نسخ وحدة خدمة WebSphere 5.1:

- ١ \_ \_ قم بفتح مشاهدة **وحدات الخدمة** في أداة Rational Developer وقم ببدء نسخة وحدة الخدمة التي تريد توصيفها ـ
	- قم بضَّغط المفتاح الأيمن على نسخة وحدة الَّخدمة، ثم حدد **تشغيل الشاشة الرئيسية للادارة**.  $\mathbf{r}$ 
		- لا تقم بادخال قيمة في مجال ا**لكود.** اضغط **حسن**ا.  $\cdot$
		- اضغط على الاختيار حسنا الذي يوجد أسفل جدول التوصيف.  $\cdot$   $\epsilon$
	- قم بفتح مشاهدة تجول تطبيقات الشركة واضغط على اسم التطبيق ApplicationStudio.  $\cdot$ 
		- حدد ا**لملف الثنائي للتطبيق** بالقيمة ( WS\_EAR\_ApplicationStudio . \$  $\mathcal{L}$ 
			- اختر استخدام بيانات التوصيف من الملف الثنائي.  $\mathcal{N}$
			- اضغط على الاختيار حسنا الذي يوجد أسفل جدول التوصيف.  $\Lambda$
			- اضغط على الاختيار حفظ في شاشة WebSphere الرئيسية للادارة.
				-
	- ا ا. قم ببدء AlphabloxPlatform وتطبيق ApplicationStudio في WebSphere Administrative Console نحت Console Senterprise Applications نحت Console

تم توصيف نسخة وحدة الخدمة. بعد ذلك يجب أن تتبع الخطوة "اضافة زائر لمجموعة موجهي DB2 Alphablox".

# اضافة المستخدم الزائر لمجموعة موجهي DB2 Alphablox

باضافة المستخدم الزائر لمجموعة موجهي DB2 Alphablox يسمح لك بالتوصل لصفحات ادارة DB2 Alphablox أثناء استخدام أداة Rational Developer.

المتطلبات: قم بتكوين نسخة وحدة خدمة WebSphere. توصيف نسخة وحدة خدمة WebSphere.

لاضافة المستخدم الزائر لمجموعة موجهي DB2 Alphablox:

هام: يجب ألا يتم منح المستخدم الزائر الحقوق الخاصـة بموجه النظام بوحدات خدمة WebSphere الخاصـة بك.

- ا . قم ببدء الاتصال بشاشة DB2 Alphablox الرئيسية من خلال استخدام أمر Telnet التالي: telnet Docalhost portNumber. حيث portNumber هو المنفذ الذي تم تحديده أثناء عملية تركيب DB2 .Alphablox
- ٢ . بمجال شاشة Telnet الرئيسية الخاصة بك، أدخل أمر DB2 Alphablox التالي: set Administrators guest ثم اضغط Enter.
	- ٣. في شاشة telnet الرئيسية، أدخل <sub>حفظ</sub> ثم اضغط Enter.
		- ٤. قم باغلاق جلسة Telnet.

الآن تكون نسخة وحدة خدمة WebSphere الخاصة بك جاهزة للاستخدام.

## DB2 Alphablox تكوين تطبيقات

عند تكوين تطبيقات جديدة في Rational Developer، يجب أن تقوم باضافة محتويات DB2 Alphablox للتطبيقات ليتم تشغيلها بطر يقة صحيحة.

المتطلبات: قم بتركيب DB2 Alphablox Toolkit في Rational Developer Tool.

- في خط قائمة أدوات Rational Developer، حدد **ملف < مشروع جديد.** سيتم فتح نافذة **مشروع جديد.**  $\overline{\phantom{a}}$ 
	- قمَّ بعرض الاختيار Veb، ثم حدد مشروع بالانترنت ديناميكيا ثم اصَّنغط تالي.
	- أدخل اسم للمشروع الخاص بك، ثم اضغط الاختيار عرض متقدم سيتم عرض اختيار ات اضافية.  $\cdot$  ,  $\mathsf{r}$ 
		- ٤. قم باختيار نسخة Servlet المناسبة ووحدة الخدمة المستهدفة.
			- اضغط **تالي** سيتم فتح نافذة اختيار ات الخصائص.  $\cdot$ .
		- حدد الاختيار محتويات DB2 Alphablox ثم اضغط انتهاء.  $\mathcal{L}$

يكون الآن مشروع التطبيق الخاص بك مناح من خلال DB2 Alphablox. تكون مكتبات DB2 Alphablox Tag Libraries وBlox Java API متاحين، كما يتم تعديل ملف الموصف (web.xml) لتضمين معلومات DB2 Alphablox المطلوبة. بمكنك الآن اضافة ملفات JSP التي تحتوي على محتويات DB2 Alphablox الخاصة بمشروعك.

# DB2 Alphablox بمحتويات DB2 Alphablox

في هذه المهمة، تقوم بتكوين ملفات JSP جديدة ذات امكانية توصل لمكتبات Blox Tag باستخدام أداة Rational .DB2 Alphablox Toolkit مع Developer

المتطلبات: قم بتركيب DB2 Alphablox Toolkit في Rational Developer Tool.

- في Rational Developer بمشاهدة Project Explorer، حدد ملف ح جديد ح ملف JSP.
	- أدخل اسم ملف في مجال ا**سم الملف**.  $\mathbf{r}$
	- ٣\_ اضغط على توصيف الاختيارات المتقدمة ثم اضغط تالي.
- ٤. قم باضافة مكتبات DB2 Alphablox Tag التي ستقوم باستخدامها في ملف JSP الخاص بك.
	- أ. اضغط الاختيار ا**ضافة** لفتح نافذة اضافة مكتبات شارة.
	- ب. اختر مكتبات شار ة DB2 Alphablox التي تريد استخدامها في ملف JSP الخاص بك.
		- ت اضغط **تالي**.
- 0\_ اختر ISO 10646/Unicode (UTF-8) من كشف ا**لتكويد** .يكون التكويد UTF-8 مطلوبا بالنسبة لتطبيقات DB2 Alphablox ليتم تشغيلها بطر يقة صحيحة.
	- اضغط ا**نتهاء.** سيتم عرض ملف JSP الجديد الخاص بك في كشف المشاريع. ্ৰ
		- اضغط مرتين على اسم الملف لفتح الملف في نافذة برنامج تحرير JSP.  $\cdot^{\vee}$
- ٨. قم بوضع المؤشر داخل شارة <HTML <head، ولكن بعد موجهات شارات DB2 Alphablox JSP التي قمت باضافتها من قبل.
	- ٩ \_ أدخل شارة عنوان Blox، من خلال كتابة ما يلي في سطر جديد </blox:header> :تكون شارة Blox Header مطلوبة لاضافة DB2 Alphablox JavaScript وملفات CSS عند تشغيل ملف JSP الخاص بك.

يكون ملف JSP الجديد الخاص بك مناحا للتوصل لمكتبات شارات DB2 Alphablox التي قمت بتحديدها. باستخدام خاصية Rational Developer tool's Content Assist، يمكنك ادراج شارات Blox والخصائص المميزة للشارات لمكتبات الشار ات المحددة.

## التوصل الى مصادر بيانات DB2 OLAP Server وEssbase

للتوصل الي مصادر بيانات DB2 OLAP Server أو Essbase في أداة Rational Developer عند استخدام نسخ وحدة خدمة WebSphere 5.1 ، يجب أن تقوم بتكوين ملف دفعي لبدء التشعيل يقوم بتحميل مكتبات الوحدة التابعة المطلوبة.

المتطلبات: قم بتركيب DB2 Alphablox Toolkit. وتركيب DB2 Alphablox ببيئات اختبار WebSphere 5.1 المتكاملة وتوصيف نسخ وحدة خدمة WebSphere 5.1. وتركيب IBM DB2 OLAP Server أو Hyperion Essbase بجهاز النطوير الخاص بك.

ووفقا للحدود الموجودة في بيئات اختبار WebSphere 5.1 المتكاملة في أداة Rational Developer، يجب أن تقوم بتكوين ملف دفعي لبدء التشغيل لأداة Rational Developer للتوصل الى مصادر بيانات DB2 OLAP Server أو Hyperion Ëssbase. عند بدء أداة Rational Developer باستخدام الملف الدفعي، سيتم اضافة مكتبات الوحدة التابعة المطلوبة بالنسبة الى Essbase الى مسار مكتبة Java.

لتكوين ملف دفعي لاتاحة التوصل الي DB2 OLAP Server أو Essbase باستخدام نسخ وحدة خدمة WebSphere 5.1:

- ١. باستخدام برنامج تحرير النصوص، قم بتكوين وثيقة نصية جديدة.
- Alphablox الخاص بك ٍ على سبيل المثال، سيقوم الكود التالي بتشغيل الملف aassetup.bat الموجود بدليل تركيب DB2 Alphablox المحدد:

call C:\alphablox\analytics\bin\aassetup.bat

٣ . أدخل سطر ثاني لاستدعاء ملف RAD rationalsdp.exe، والذي سيقوم بتكوين RAD. على سبيل المثال، سيقوم الكود التالي بتشغيل أداة Rational Developer:

call C:\Program Files\IBM\Rational\SDP\6.0\rationalsdp.exe

٤ \_ قم بحفظ هذا الملف كملف startRAD.bat بسطح مكتب وحدة العمل الخاصـة بك (أو مكان آخر ملائم).

عند الضغط مرتين على الملف startRAD.bat› سيقوم DB2 Alphablox aassetup.bat› بتشغيل وتحديد متغير ات بيئة التشغيل والمسارات المطلوبة، ثم سيتم بدء Rational Application Developer. يجب أن تكون نسخة مكتبات الوحدة التابعة الي Essbase المستخدمة مع DB2 Alphablox طابقة لنسخة DB2 OLAP Server (أو Hyperion Essbase) التي تقوم باستخدامها كمصدر بيانات. لتعديل مكتبات الوحدة التابعة الي Essbase المستخدمة مع DB2 Alphablox، قَمّ بتشغيل (DB2 OLAP Server / Essbase Client Library Utility (ChangeEssbase.bat)، الذي يمكن ايجاده في الدليل db2\_alphablox حيث db2\_alphablox، هو الدليل الرئيسي لدليل تركيب DB2 Alphablox الخاص بك. تقوم هذه الوظيفة بتعديل أحد الملفات الدفعية التي يتم تشغيلها عند بدء RAD باستخدام الملف الدفعي startRAD الذي قمت بتكو بنه.

فيما يلي مثال كامل لملف startRAD.bat الذي تم شرحه مسبقا:

call C:\alphablox\analytics\bin\aassetup.bat call C:\Program Files\IBM\Rational\SDP\6.0\rationalsdp.exe

عندما تريد التوصل الى مصادر بيانات DB2 OLAP Server أو Essbase، يجب أن يتم استخدام الملف startupRAD.bat لبدء أداة Rational Developer.

# الفصل الخامس. البرنامج التعليمي: بناء حاوية DB2 Alphablox متعددة الأبعاد باستخدام مشاهدات DB2 Cube Views

يقوم البرنامج التعليمي بارشادك خلال عملية تكوين حاوية DB2 Alphablox متعددة الأبعاد التي تم بنائها باستخدام نموذج قاعدة بيانات DB2 Cube Views.

لا تتيح المهام الموجودة بالبر نامج التعليمي تفاصيل عن بناء حاويات DB2 Alphablox متعددة الأبعاد معدلة. بدلا من ذلك، يكون الهدف هو عرض كيفية تكوين حاوية DB2 Alphablox متعددة الأبعاد بطريقة سريعة بحيث يمكن استخدامه لاستعراض امكانيات وحدة خدمة DB2 Alphablox Cube Server. يمكن استخدام مصدر البيانات الناتج أيضا لاختبار وبناء تطبيقات DB2 Alphablox.

المتطلبات:

- قم بتركيب DB2 Alphablox. ارجع الى الدليل Installation Guide للحصول على مزيد من التفاصيل عن عملية التر كيب.
- قم بالحصول على حقوق التوصل لعملية اعداد DB2 Cubes Views المدعمة التي تم تركيب نموذج قاعدة بيانات DB2 Cube Views CVSAMPLE بها. ارجع الى دليل التركيب Installation Guide للحصول على مزيد من التفاصيل عن النسخ التي يتم دعمها من DB2 Cube Views.

في البرنامج التعليمي، ستتعرف على كيفية بناء حاوية DB2 Alphablox متعددة الأبعاد بناءا على نموذج قاعدة بيانات DB2 Cube Views CVSAMPLE. خلال البرنامج التعليمي، ستتعرف على المهام التالية:

## تعريف مصدر بيانات علاقية لقاعدة بيانات DB2

في هذه المهمة، ستقوم بتحديد تعريف مصدر بيانات في DB2 Alphablox لقاعدة بيانات DB2.

المتطلبات: يجب أن تكون مشغلات DB2 JDBC يمكن التوصل اليها بالنسبة الى DB2 Alphablox.

تتطلب حاوية DB2 Alphablox متعددة الأبعاد أن يتم تعريف مصدر البيانات العلاقية الضمني مسبقا على أنه مصدر بيانات DB2 Alphablox. يتم تكوين حاويات DB2 Alphablox متعددة الأبعاد باستخدام بيانات التوصيف والبيانات المتاحة في قو اعد البيانات العلاقية.

لتعريف مصدر بيانات DB2 Alphablox لقاعدة بيانات DB2:

- ١ \_ قم ببدء الاتصــال بصفحات ادارة DB2 Alphablox كادار ي النظام (أو كمستخدم بتوافر لديه حقوق ادار ي النظام) ـ
	- ٢ لضغط على علامة تبويب الإدار ق
	- ٣. اضغط على وصلة مصادر البيانات.
		- اضغط على الاختيار **تكوين**.  $\epsilon$
	- 0 <sub>.</sub> من قائمة ا**لموفق،** حدد مشغل IBM DB2 JDBC المناسب لوحدة خدمة قاعدة البيانات الخاصـة بك ـ

### حدد IBM DB2 JDBC Type 4 Driver أو IBM DB2 UDB في. iSeries Driver

- ٦. في مجال ا**سم مصدر البيانات،** أدخل CVSAMPLE كالاسم الذي سيتم استخدامه لمصدر البيانات الخاص بك.
- ٧ \_ أدخل القيم المناسبة الى ا**سم وحدة الخدمة ورقم المنفذ واسم قاعدة البيانات (**يجب أن يكون CVSAMPLE).

**ملاحظة:** اذا كنت بحاجة لمساعدة لتحديد القيم الصحيحة لهذه المجالات، اتصل بالمسئول عن قاعدة البيانات.

٨\_ أدخل اسم المستخدم المفترض و كلمة السرية المفترضة.

يجب أن يكون كل من اسم المستخدم وكلمة السرية صحيحين بقاعدة البيانات العلاقية. عادة ما يتم استخدام اسم المستخدم وكلمة السرية المفترضة عند توصل حاوية DB2 Alphablox متعدد الأبعاد لقاعدة البيانات العلاقية. يجب أن يتوافر لدى مستخدم قاعدة البيانات امكانية القراءة لقاعدة البيانات.

- ملاحظة: سيتم تجاهل قيمة ا**ستخدام اسم مستخدم وكلمة سرية DB2 Alphablox عند استخدام مصدر البيانات** العلاقية لنشر حاوية DB2 Alphablox متعددة الأبعاد. يمكن استخدام Access Control Lists (ACLs) لتحديد امكانية التوصل الى حاويات DB2 Alphablox متعددة الأبعاد. للحصول على مزيد من المعلومات عن ACLs، ارجع الى Administrator's Guide.
- ٩ . سيتم تجاهل قيم ا**لحد الأقصى للصفوف** وا**لحد الأقصى للأعمدة** عند استخدام مصدر البيانات لنشر حاوية DB2 Alphablox متعددة الأبعاد. يمكنك ادخال القيم وسيتم استخدامها عند استخدام التطبيقات الأخرى لمصدر البيانات.
	- ١٠. قم بتحديد قيمة ا**تاحة تتبع JDBC** الى No، ما لم تريد كتابة معلومات تسجيل JDBC بملف سجل DB2 Alphablox. قم باتاحة تتبع JDBC فقط اذا كنت تقوم باختبار المشاكل وتريد تصحيح أسباب حدوثها.
		- ١١. اضغط علَى الاختيار حفظ لحفظ تعريف مصدر البيانات.

لقد قمت الآن بتحديد تعريف مصدر بيانات DB2 Alphablox بالنسبة الى CVSAMPLE. يمكنك الآن تكوين تعريف حاوية DB2 Alphablox متعددة الأبعاد للتوصل الى بيانات توصيف حاويات Cube Views متعددة الأبعاد في مصدر بيانات DB2 هذا.

## Alphablox Cube Server Adaptor

في هذه المهمة، ستقوم بتحديد تعريف مصدر بيانات DB2 Alphablox يستخدم Alphablox Cube Server Adapter.

المتطلبات: تكوين تعريف مصدر بيانات DB2 Alphablox الى قاعدة بيانات DB2 CVSAMPLE الخاصــة بك.

لتعريف مصدر بيانات موفق وحدة خدمة DB2 Alphablox Cube:

- ١ . قم ببدء الاتصال بصفحات ادار ة DB2 Alphablox كاداري النظام (أو كمستخدم يتوافر لديه حقوق اداري النظام).
	- ٢ \_ اضغط على علامة تبويب الادارة.
	- ٣ اضغط على وصلة مصادر البيانات.
		- اضغط على الاختيار تكوين.  $\epsilon$
	- من قائمة الموفق، حدد الاختيار موفق وحدة خدمة Alphablox Cube.  $\cdot$
	- في مجال ا**سم مصدر البيانات،** أدخل DB2A1phab10xCubes كالاسم الذي سبتم استخدامه لمصدر البيانات ্ৰ الخاص بك.
		- ٧. اضغط على الاختيار حفظ لحفظ تعريف مصدر البيانات الخاص بك.

لقد قمت بتعريف مصدر بيانات DB2 Alphablox الذي يمكن استخدامه للتوصل الى حاويات DB2 Alphablox متعددة الأبعاد بعد ذلك ستحتاج الى تعريف حاوية DB2 Alphablox متعددة الأبعاد التي يمكنك التوصل اليها ِ

## تعريف حاوية DB2 Alphablox متعددة الأبعاد

في هذه المهمة، ستقوم بتعريف حاوية DB2 Alphablox متعددة الأبعاد بناء على بيانات التعريف من DB2 Cube Views **CVSAMPLE** 

ا**لمتطلبات:** قم بتعريف مصدر بيانات DB2 العلاقي<sub>.</sub> قم بتعريف مصدر بيانات DB2 Alphablox Cube Server .Adapter

لتعريف الخصائص العامة لحاوية DB2 Alphablox متعددة الأبعاد:

- قم ببدء الاتصال بصفحات ادار ة DB2 Alphablox كادار ي النظام (أو كمستخدم يتوافر لديه حقوق ادار ي النظام).
	- اضغط على علامة تبويب الادارة. ্ ۲
	- اضغط على الوصلة **حاويات متعددة الأبعاد**.  $\mathbf{r}$
	- اضغط على الاختيار تكوين سيتم فتح نافذة ادارة حاوية متعددة الأبعاد.  $\epsilon$ 
		- قم بتعر بف الحاوية متعددة الأبعاد الجديدة:
	- في مجال ا**سم حاوية DB2 Alphablox متعددة الأبعاد**، أدخل CVSales.
	- ب \_ حدد الاختيار **متاح،** الذي يوجد بجانب المجال ا**سم حاوية DB2 Alphablox متعددة الأبعاد.** بتحديد هذا الاختيار سيتم بدء حاوية البيانات متعددة الأبعاد الخاصة بك آليا عند اعادة بدء وحدة الخدمة.
	- ت ِ من قائمة **مصدر البيانات العلاقية،** اختر MyDB2، مصدر البيانات العلاقية الذي قمت بتكوينه لهذا البرنامج التعليمي.
	- ث \_ قم بترك الاختيار **وظيفة السرية** بدون تحديد يمكن استخدام هذا الاختيار لتحديد المستخدمين القادر ين على التو صل الى حاوية بيانات متعددة الأبعاد معينة.
		- ٦. قم باتاحة خصـائص DB2 Cube Views وحدد بيانات التعريف التي سبتم استخدامها:
			- حدد الاختبار ا**تاحة محددات DB2 Cube Views**.
			- ب من قائمة **نموذج الحاوية متعددة الأبعاد،** حدد CVSAMPLE.Sales.
			- ت. من القائمة **حاوية متعددة الأبعاد،** حدد حاوية ا**لمبيعات العامة** متعددة الأبعاد،
	- ث\_ حدد الاختيار\_ ا**ستخدام أسماء الأعمال ل**تحديد الأسماء. بتحديد هذا الاختيار\_ يتم استخدام أسماء العناصر\_ التي يمكن قراءتها وذات معنى
- ج. اضغط على الاختيار **استقبال تعريف حاوية متعددة الأبعاد.** باستخدام هذا الاختيار يسمح لك باستقبال تعريف حاوية متعددة الأبعاد وأبعاد ومقاييس تم نشر ها من قبل في حاوية DB2 Alphablox متعددة الأبعاد الخاصة بك. يعكس تعريف الحاوية متعددة الأبعاد الذي تم استقباله DB2 Cube Views عن قرب حيث يستطيع DB2 Alphablox المطابقة، بناءا على الدعم الخاص ببيانات توصيف DB2 Cube Views. عندما تكون أكثر خبرة بالتعامل مع الحاويات متعددة الأبعاد، يمكنك تعديل الأبعاد والقياسات لتوافق متطلباتك.
- اضغط على الاختيار ع**رض سجل الاستقبال** لمشاهدة سجل يحدد رسائل المعلومات وتصحيح الأخطاء المتعلقة ح. بعملية الاستقبال بالنسبة لهذا البرنامج التعليمي، يتم تضمين هذه الخطوة فقط للمساعدة في التعرف على هذه الخاصية
- حدد الاختيار ا**ستقبال تعريف الحاوية متعددة الأبعاد بالبداية، اعادة البناء، التحرير.** سبنتج عن هذا الاختيار خ. استخدام حاوية DB2 Alphablox متعدد الأبعاد الخاصة بك أحدث تعريف لمشاهدات حاوية DB2 متعددة الأبعاد في كل مرة يتم فيها بدء أو أعادة بناء أو تحرير أو فتح حاوية DB2 Alphablox متعددة الأبعاد الخاصة بك مع تزايد الخبرة باستخدام DB2 Alphablox وDB2 Cube Views ، يمكنك استقبال تعريف الحاوبة متعددة الأبعاد وتهبئته وفقا لمتطلباتك
	- ٧. اضغط على الاختيار **حفظ** لحفظ تعريف حاوية DB2 Alphablox متعددة الأبعاد.

لقد قمت الأن بتكوين تعريف حاوية DB2 Alphablox متعددة الأبعاد. ويمكنك حاليا بدء حاوية CVSales متعددة الأبعاد الجديدة الخاصة بك.

# بدء حاوية DB2 Alphablox متعددة الأبعاد الخاصة بك

في هذه المهمة، يتم بدء حاوية CVSales متعددة الأبعاد باستخدام DB2 Alphablox Administration Pages.

المتطلبات: قم بتعريف مصدر بيانات DB2 العلاقي. قم بتعريف مصدر بيانات DB2 Alphablox Cube Server Adapter. قم بتعريف حاوية DB2 Alphablox متعددة الأبعاد.

لبدء حاوية CVSales متعددة الأبعاد:

- ١ \_ قم ببدء الاتصـال بصفحات ادار ة DB2 Alphablox كادار ي النظام (أو كمستخدم بتوافر لديه حقوق ادار ي النظام).
	- ٢ فضغط على علامة تبويب الادارة.
	- ٣. تحت القسم ادارة التشغيل، اضغط على الوصلة حاويات متعددة الأبعاد.
- ٤ <sub>.</sub> من كشف **حاويات DB2 Alphablox متعددة الأبعاد**، اختر حاوية DB2 Alphablox متعددة الأبعاد التي تريد بدئها.
	- .<br>٥\_ اضغط على الاختيار بدء عند بدء الحاوية متعددة الأبعاد، يعرض مجال الحالة Running.

لديك الآن نموذج لحاوية DB2 Alphablox متعددة أبعاد يتم تشغيله. ويمكنك بدء بناء تطبيقات باستخدام حاوية DB2 Alphablox منعددة الأبعاد التي قُمت بتكوينها. يمكنك اجر اء تحقق سريع على الحاوية منعددة الأبعاد الحاصمة بك باستخدام تطبيقQuery Builder، وتحديد الحاوية متعددة الأبعاد الخاصة بك كمصدر البيانات وتشغيل استعلامات MDX له.

#### ملاحظات

تم استحداث هذه المعلومات للمنتجات والخدمات التي يتم تقديمها في الو لايات المتحدة الأمر يكية.

قد لا تقوم شركة IBM بتقديم المنتجات والخدمات أو الخصائص المذكور ة بهذه الوثيقة في البلاد الأخرى. يمكنكم الاتصال بممثل IBM المحلي لديكم للتعرف على المعلومات الخاصة بالمنتجات والخدمات المتاحة حاليا في بلدكم في اشارات لأي من منتجات أو برامج أو خدمات IBM لا يعني أنه لا يمكن استخدام منتجات أو برامج أو خدمات خلاف تلك الخاصـة بشركة BM]. ويمكن استخدام أي منتجات أو براسج أو خدمات مكافئة لها وظيفيا بحيث لا تتعارض مع أي من حقوق الملكية الفكرية<br>الخاصة بشركة IBM بدلا منها. ولكن، يقع على عاتق المستخدم مسئولية تقييم والتحقق من العمليات الخاصة بأي من المنتجا أو البر امج أو الخدمات الغبر خاصة بشركة IBM.

قد يكون لشركة IBM حقوق اختراع أو حقوق اختراع معلقة لتطبيقات تغطى الموضوع الذي يتم تناوله بهذه الوثيقة<sub>.</sub> امتلاك هذه الوثيقة لا يعطيك أي ترخيص لحقوق الاختراع هذه. يمكنك ارسال الاستفسارات الخاصـة بالترخيص، كتابة الي:

IBM Director of Licensing, IBM Corporation, North Castle Drive, Armonk, NY 10504-1785  $U.S.A.$ 

بالنسبة الى الاستعلامات الخاصة بالتراخيص التي تتعلَّق بالمعلومات ثنائية البابت (DBCS)، اتصل بقسم IBM Intellectual Property Department في بلدك أو ارسل الاستعلامات كتابة الى:

IBM World Trade Asia Corporation, Licensing, 2-31 Roppongi 3-chome, Minato-ku, Tokyo 106-0032, Japan

الفقر ة التالية لا تنطبق على المملكة المتحدة أو أي من البلاد الأخرى التي تتعار ض فيها المواد مع القانون المحلي لديكم:

تقوم INTERNATIONAL BUSINESS MACHINES CORPORATION باتاحة هذه الوثيقة "كما هي" بدون أي ضمان من أي نو ع، سواء صريح أو ضمني، بما في ذلك، ولكنه غير مقتصر علي، الضمانات الضمنية التي لا يمكن خرقها، للعروض التسويقية والكفاءة لغرض محدد بعض السلطات القضائية لا تسمح بتجاهل الضمانات الصريحة أو الضمنية في بعض المعاملات، لذلك، فان هذا البيان قد لا ينطبق عليك.

من الممكن أن تتضمن هذه المعلومات بعض المعلومات غير الدقيقة فنيا أو قد تتضمن أخطاء مطبعية. يتم ادخال بعض التغيير ات كل فتر ة على المعلومات المتاحة هنا؛ تلك التغيير ات سبتم اضافتها في الاصدار ات جديدة لهذه الوثيقة. يمكن أن تقوم شركة IBM باجراء تحسينات و/أو تعديلات على المنتجات و/أو البرامج الموصّحة في هذا الكتاب في أي وقت بدون سابق انذار .

أي اشار ات في هذه المعلومات الي مواقع انترنت غير خاصة بشركة IBM لا تعتبر بأي حال من الأحوال تصديق على مواقع الانترنت هذه ولا تعتبر المواد الخاصة بمواقع الانترنت هذه جزء من المواد الخاصة بمنتجات IBM هذه وتقع مخاطر استخدام مواقع الانترنت هذه على مسئوليتك.

يمكن أن تقوم شركة IBM باستخدام أو توزيع أي من المعلومات التي تقوم بارسالها بأي طريقة تر ها مناسبة بدون تحميلك أي التز امات

بالنسبة للمرخصين لهذا البرنامج الذين يرغبون في الحصول على معلومات عنه بغرض اتاحة: (j) تبادل المعلومات بين البرامج المكونة بطريقة مستقلة والبرامج الأخرى (بما يتضمن هذا البرنامج) و(ii) الاستخدام المتبادل للمعلومات التي يتم تبادلها، فيمكنهم الاتصال بالآتي:

IBM Corporation, J46A/G4, 555 Bailey Avenue, San Jose, CA 95141-1003 U.S.A.

يمكن اتاحة هذه المعلومات بموجب الشروط الأحكام المناسبة، بما يتضمن في بعض الحالات، دفع رسوم ِ

يتم تقديم البرنامج المرخص الموضح بهذه الوثيقة وكل المواد المرخصـة المتاحة لـه من خلال شركة IBM طبقا لشروط الاتفاقية IBM International Program License Agreement أو IBM Customer Agreement أو أي اتفاقيات مكافئة بيننا.

أي بيانات تتعلَّق بالأداء ترد هنا تم تحديدها في بيئة تشغيل يتم التحكم فيها ¸و على ذلك، فان النتائج التي يتم الحصول عليها في بيئات التشغيل الأخرى قد تختلف بشكل ملحوظ قد يكون تم عمل بعض المقاييس في أنظمة على مستوى البرمجة وليس هناك ضمان بأن تكون هذه المقاييس هي نفسها في الأنظمة العامة. بالاضافة الي أن بعض المقاييس قد يكون تم توقعها من خلال الاستنتاج من سلسلة من المحاولات. وقد تختلف النتائج الفعلية. ويجب أن يقوم مستخدمي هذه الوثيقة بالتحقق من البيانات المناسبة لبيئة التشغيل الخاصة بهم.

ويتم الحصول على المعلومات التي تتعلق بمنتجات غير خاصة بشركة IBM من جهات توريد هذه المنتجات، أو الاصدار ات التي يتم نشر ها من قبلهم أو أي مصادر نشر متاحة. ولم تقم شركة IBM باختبار هذه المنتجات ولا يمكنها تأكيد دقة الأداء والنَّوافقُ أو أي ادعاءات أخرى تتعلَّق بمنتجات غير خاصة بشركة IBM. ويجب ارسال أي استفسارات تتعلَّق بامكانيات منتجات غير خاصـة بشر كـة IBM الى جهات تو ر يد هذه المنتجات.

كل العبارات التي تتعلَّق بالاتجاهات المستقبلية لشركة IBM تخضع للتغيير أو السحب بدون اشعار سابق، وهي تمثَّل الأهداف فقط

و هذه المعلومات تتضمن أمثلة للبيانات والتقارير التي يتم استخدامها في الأعمال اليومية. لتوضيحهم بشكل كامل بقدر الامكان، فيمكن أن تتضمن الأمثلة أسماء أشخاص وشركات وعلامات جودة ومنتجات كل هذه الأسماء تعتبر مستعارة وأي تشابه لهذه الأسماء والعناوين يتم استخدامه في الواقع يعتبر من قبيل الصدفة.

هذه المعلومات تتضمن عينات لبرامج التطبيقات في اللغة المصدر ، والتي لا توضح تقنيات البرمجة على بيئات التشغيل المختلفة. يمكنك نسخ وتعديل وتوزيع عينات البرامج بأي طريقة بدون دفع أي رسوم لشركة IBM، وذلك لأغراض التطوير أو الاستخدام أو التسويق أو التوزيع لبرامج التطبيقات بما يتفق مع واجهة تعامل البرمجة للتطبيقات لبيئات التشغيل التي تم كتابة عينات البرامج لها. ولم يتم اختبار هذه العينات بدقة تحت كل الظروف. وعلى ذلك فان شركة IBM، لا يمكنها ضمان أو تقرير مدى مصداقية أو قدرات أو تشغيل هذه البرامج بمكنك نسخ وتعديل وتوزيع عينات البرامج هذه بأي طريقة بدون دفع أي رسوم لشركة IBM، وذلك لأغراض النطوير أو الاستخدام أو التسويق أو التوزيع لبرامج النطبيقات بما يتفق مع واجهة نعامل البر مجة لتطبيقات شركة IBM.

## العلامات التجار ية

العلامات التجارية التالية هي علامات تجارية أو علامات تجارية مسجلة لشركة International Business Machines Corporation في الولايات المتحدة والبلاد الأخرى أو كلاهما:

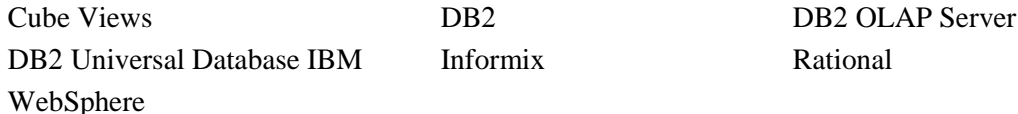

يعد كل من Alphablox و Blox هما علامات تجارية أو علامات تجارية مسجلة لشركة Alphablox Corporation في الولايات المتحدة والبلاد الأخرى أو كلاهما.

Java وكل العلامات التجارية المبنية على Java هي علامات تجارية لشركة Sun Microsystems, Inc. في الولايات المتحدة والبلاد الأخرى أو كلاهما.

Linux هي علامة تجارية لشركة Linus Torvalds في الولايات المتحدة والبلاد الأخرى أو كلاهما.

أسماء الشركات أو المنتجات أو الخدمات الأخرى يمكن أن تكون علامات تجارية أو علامات خدمات لآخرين.

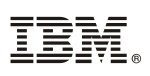

Program Number: 5724-L14

Printed in USA

GB20-2231-02

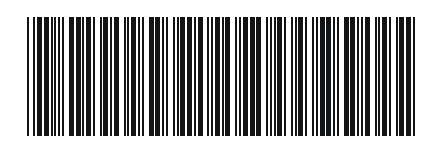